# <span id="page-0-0"></span>**Guida dell'utente Monitor schermo piatto a Dell™ 2709W**

#### **Informazioni sul monitor**

[Caratteristiche del prodotto](file:///C:/data/Monitors/2709W/IT/UG/about.htm#Product%20Features) [Identificazione delle parti e delle caratteristiche](file:///C:/data/Monitors/2709W/IT/UG/about.htm#Identifying) [Specifiche del monitor](file:///C:/data/Monitors/2709W/IT/UG/about.htm#Specifications) [Interfaccia USB \(Universal Serial Bus\)](file:///C:/data/Monitors/2709W/IT/UG/about.htm#Universal%20Serial%20Bus%20(USB)%20Interface) [Specificazioni Lettore di Scheda](file:///C:/data/Monitors/2709W/IT/UG/about.htm#Card%20Reader%20Specificatoins) [Capacità Plug and Play](file:///C:/data/Monitors/2709W/IT/UG/about.htm#plug_and_play_capability) Linee quida per la mar

#### **Impostazione del monitor**

**Illegamento del monitor** [Organizzazione dei cavi](file:///C:/data/Monitors/2709W/IT/UG/setup.htm#Organizing%20Your%20Cables) [Fissaggio della Soundbar al monitor \(Opzionale\)](file:///C:/data/Monitors/2709W/IT/UG/setup.htm#Soundbar%20Attachment%20to%20the%20Monitor)

#### **Funzionamento del monitor**

[Uso del pannello frontale](file:///C:/data/Monitors/2709W/IT/UG/operate.htm#Using%20the%20Front%20Panel) [Uso dell'OSD](file:///C:/data/Monitors/2709W/IT/UG/operate.htm#Using%20the%20OSD)

[Impostazione della Risoluzione ottimale](file:///C:/data/Monitors/2709W/IT/UG/operate.htm#Setting%20the%20Optimal%20Resolution) [Uso della barra audio Dell \(Opzionale\)](file:///C:/data/Monitors/2709W/IT/UG/operate.htm#Using%20the%20Dell%20Soundbar%20(Optional))

Utilizzo dell'estensione verticale a perno inclinab

#### **Risoluzione di problemi**

[Risoluzione dei problemi specifici del monitor](file:///C:/data/Monitors/2709W/IT/UG/solve.htm#Monitor%20Specific%20Troubleshooting)  [Problemi comuni](file:///C:/data/Monitors/2709W/IT/UG/solve.htm#Common%20Problems) [Problemi video](file:///C:/data/Monitors/2709W/IT/UG/solve.htm#video) [Sintomi Specifici del prodotto](file:///C:/data/Monitors/2709W/IT/UG/solve.htm#Product%20Specific%20Problems) [Problemi specifici dell'USB \(Universal Serial Bus\)](file:///C:/data/Monitors/2709W/IT/UG/solve.htm#Universal%20Serial%20Bus%20(USB)%20Specific%20Problems) [Risoluzione dei problemi relativi a Dell™ Soundbar \(opzionale\)](file:///C:/data/Monitors/2709W/IT/UG/solve.htm#Soundbar%20(Optional)%20Troubleshooting)

[Risoluzione di problemi del Lettore di scheda](file:///C:/data/Monitors/2709W/IT/UG/solve.htm#Card%20Reader%20Troubleshooting)

#### **Appendice**

[Attenzione: Istruzioni di sicurezza](file:///C:/data/Monitors/2709W/IT/UG/appendx.htm#Safety%20Information) [Norme FCC \(Solo Stati Uniti\) e altre Informazioni legislative](file:///C:/data/Monitors/2709W/IT/UG/appendx.htm#FCC%20Notice%20(U.S.%20Only)) [Come contattare Dell](file:///C:/data/Monitors/2709W/IT/UG/appendx.htm#Contacting%20Dell)

#### **Nota, Avvisi e Avvertenze**

All'interno di questo manuale, parti di testo possono essere accompagnate da un'icona ed essere redatte in neretto o in carattere italic. Questi blocchi sono note, avvisi e avvertenze e si usano come segue:

NOTA: UNA NOTA indica un'informazione importante che aiuta ad utilizzare meglio il proprio sistema computer.

AVVISO: UN AVVISO indica un danno potenziale all'hardware o una perdita di dati e vi dice come evitare il problema.

AVVERTENZA: UN AVVERTENZA indica il potenziale di danni alle cose, di lesioni alle persone o di morte.

Certe avvertenze possono comparire in formati alternati e possono non essere accompagnate da un'icona. In questi casi, la presentazione specifica dell'avvertenza è imposta come obbligatoria dall'autorità regolatrice.

#### **Le informazioni contenute in questo documento sono soggette a modifiche senza preavviso. © 2008 Dell™ Inc. Tutti i diritti riservati.**

È severamente vietata la riproduzione in qualsiasi modalità senza il permesso scritto di Dell Inc.

Marchi registrati utilizzati nel testo: *Dell*, il logo *DELL* sono marchi di DellInc; *Microsoft* e *Windows* sono entrambi marchi registrati o marchi di Microsoft Corporation negli Stati Uniti e/o altri paesi. *ENERGY STAR* è un marchio registrato dell'U.S. Environmental Protection Agency. Come partner di ENERGY STAR, Dell Inc. ha determinato che il prodotto è conforme<br>alle line quida per l'efficienza energetica

Altri marchi e nomi commerciali possono essere utilizzati in questo documento per fare riferimento alle entità titolari dei marchi e dei nomi o dei rispettivi prodotti. Dell Inc.<br>esclude qualsiasi interesse di proprietà ne

Model 2709Wb

Luglio 2008 Rev. A02

<span id="page-1-0"></span>[Torna all'indice](file:///C:/data/Monitors/2709W/IT/UG/index.htm)

### **Informazioni sul monitor**

#### **Guida dell'utente monitor schermo piatto Dell™ 2709W**

- [Caratteristiche del prodotto](#page-1-1)
- [Identificazione delle parti e dei comandi](#page-1-2)
- [Specifiche del monitor](#page-4-1)
- **[Interfaccia USB \(Universal Serial Bus\)](#page-10-0)**
- **O** [Specificazioni Lettore di Scheda](#page-11-0)
- **[Capacità Plug and Play](#page-12-1)**
- [Linee guida per la manutenzione](#page-12-2)

#### <span id="page-1-1"></span>**Caratteristiche del prodotto**

II monitor a schermo piatto 2709W è dotato di una matrice attiva, TFT (thin-film transistor ), display a cristalli liquidi (LCD). Le caratteristiche del monitor<br>comprendono:

- area di visualizzazione del 27 pollici (583.7\*365.5 mm).
- risoluzione 1920 x 1200, più supporto schermo intero per risoluzioni massime.
- Angolo di visualizzazione largo che permette la visualizzazione seduti e in piedi, o in movimento da parte a parte.
- Regolazione inclinazione, rotazione e estensione verticale.
- Piedistallo removibile e fori di montaggio VESA (Video Electronics Standards Association) da 100 mm per soluzioni di montaggio flessibili.
- Funzione Plug and play se supportata dal sistema.
- Regolazioni OSD (On-Screen Display) per una configurazione e ottimizzazione più semplice dello schermo.
- CD con software e documentazione che comprende un file informativo (INF), Image color Matching File (ICM), e documentazione del prodotto.
- Funzione Energy Saver per la conformità con Energy Star.
- Slot blocco di sicurezza.

### <span id="page-1-2"></span>**Identificazione delle parti e delle caratteristiche**

### **Vista frontale**

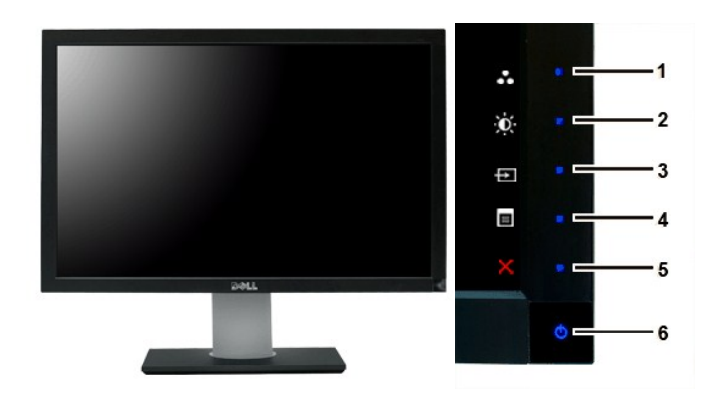

**Vista frontale Comandi pannello frontale**

**Etichetta Descrizione**

Tasti di scelta rapida

**1-3** \*Le impostazioni predefinite sono Seleziona modalità predefinite, Seleziona Luminosità/Contrasto e Seleziona sorgente input.

- **1** Selezionare modalità predefinite
- **2** Seleziona Luminosità/Contrasto
- **3** Seleziona sorgente input
- **4** Seleziona menu OSD
- **5** ESCI
- **6** Tasto di accensione (con indicatore luminoso accensione)

# **Vista posteriore**

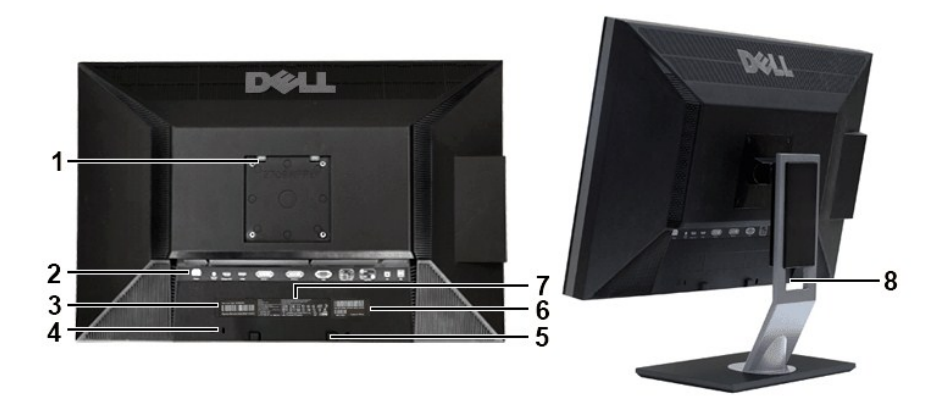

#### **Vista posteriore Vista posteriore con base monitor**

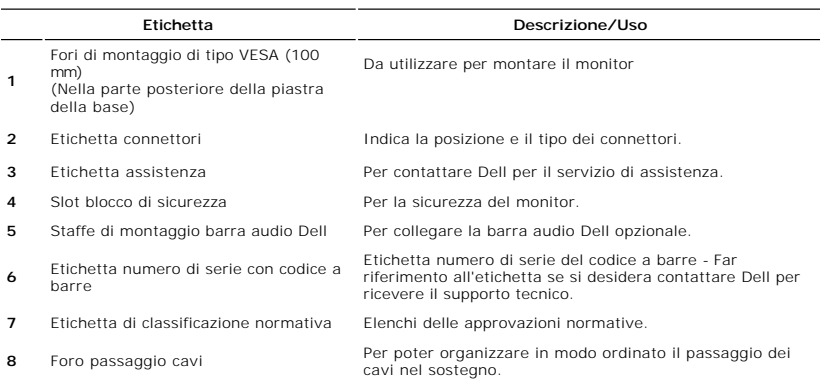

## **Vista laterale**

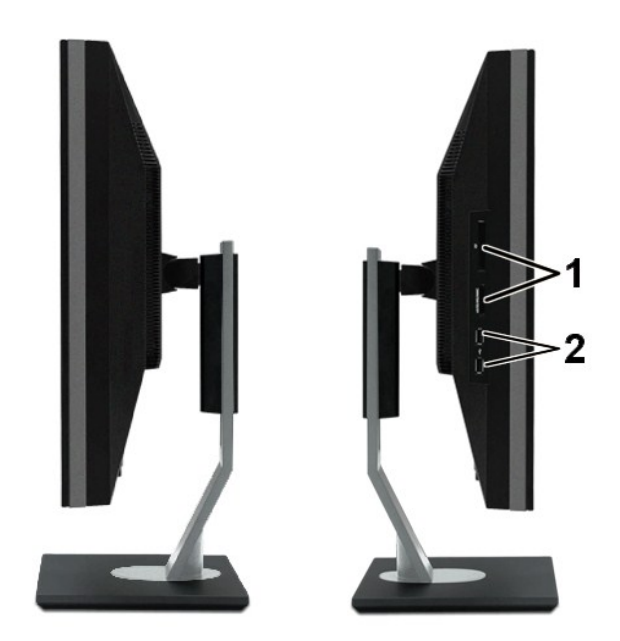

 **Lato destro Lato sinistro**

#### **Etichetta Descrizione**

**1** Lettore di scheda: per i dettagli consultare [Specificazioni Lettore di Scheda](#page-11-0)

**2** Porta USB downstream

# **Vista dal basso**

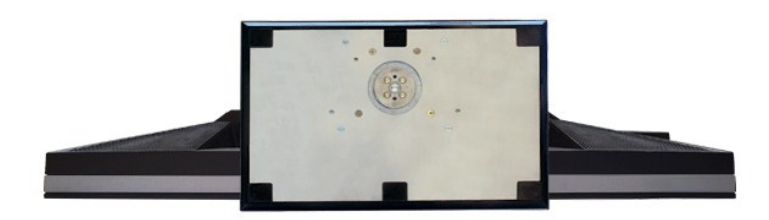

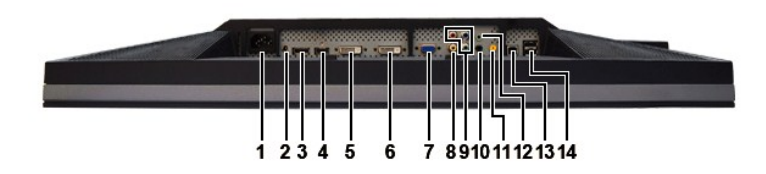

#### **Vista dal basso**

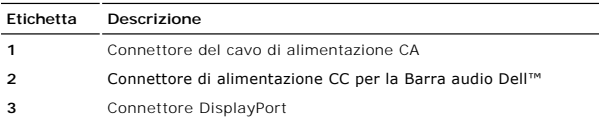

<span id="page-4-0"></span>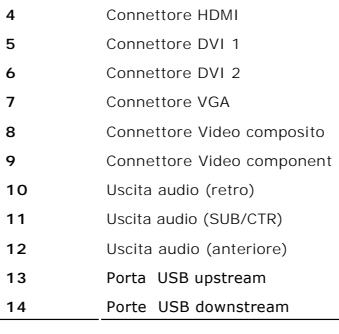

### <span id="page-4-1"></span>**Specifiche del monitor**

La sezione seguente illustra le informazioni relative ai vari metodi di gestione energia e l'assegnazione dei piedini ai vari connettori del monitor.

### **Modalità risparmio energia**

Se il proprio computer è dotato di scheda grafica o software installato compatibile VESA DPMS, il monitor è in grado di ridurre automaticamente il proprio<br>consumo di energia quando non è in uso. ?È riferito alla Modalità r

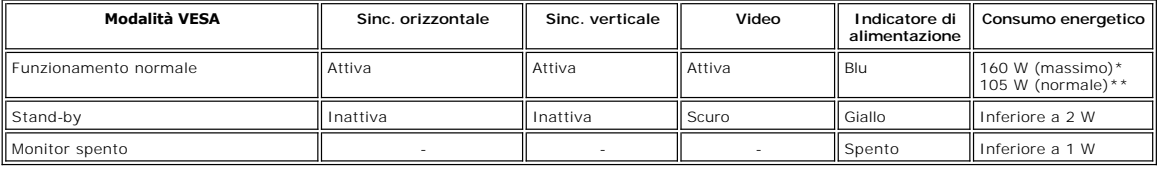

\* Con audio + USB \*\* Senza audio + USB

**NOTA:** Il menu [OSD](file:///C:/data/Monitors/2709W/IT/UG/operate.htm#Using%20the%20OSD) funziona solo in modalità operativa normale. Altrimenti, verrà visualizzato uno dei seguenti messaggi a seconda dell'ingresso selezionato.

Accendere il computer e attivare il monitor per accedere all'[OSD.](file:///C:/data/Monitors/2709W/IT/UG/operate.htm#Using%20the%20OSD)

**NOTA:** Il monitor è conforme a ENERGY STAR® così come è compatibile con la gestione energia TCO '03.

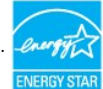

**NOTA:** Il consummo Zero in modalità OFF può essere eseguito solamente scollegando il cavo principale dal monitor.

#### **Assegnazione piedini**

#### **Connettore VGA**

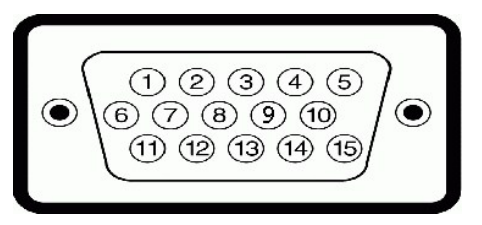

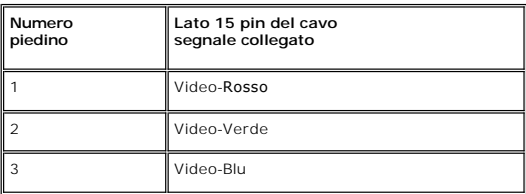

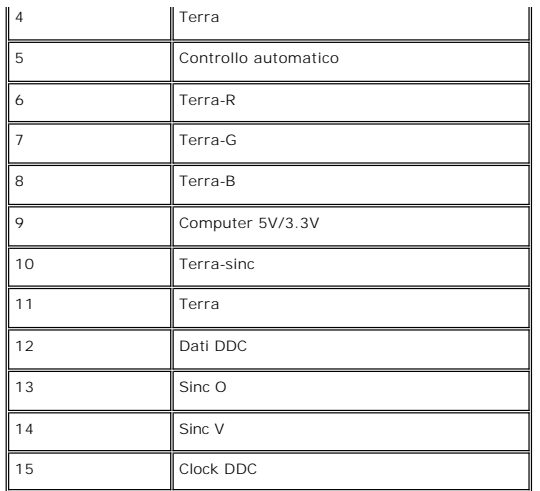

### **Connettore DVI**

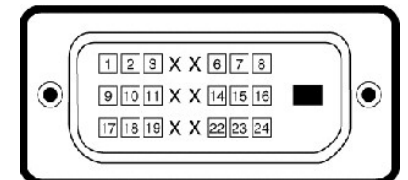

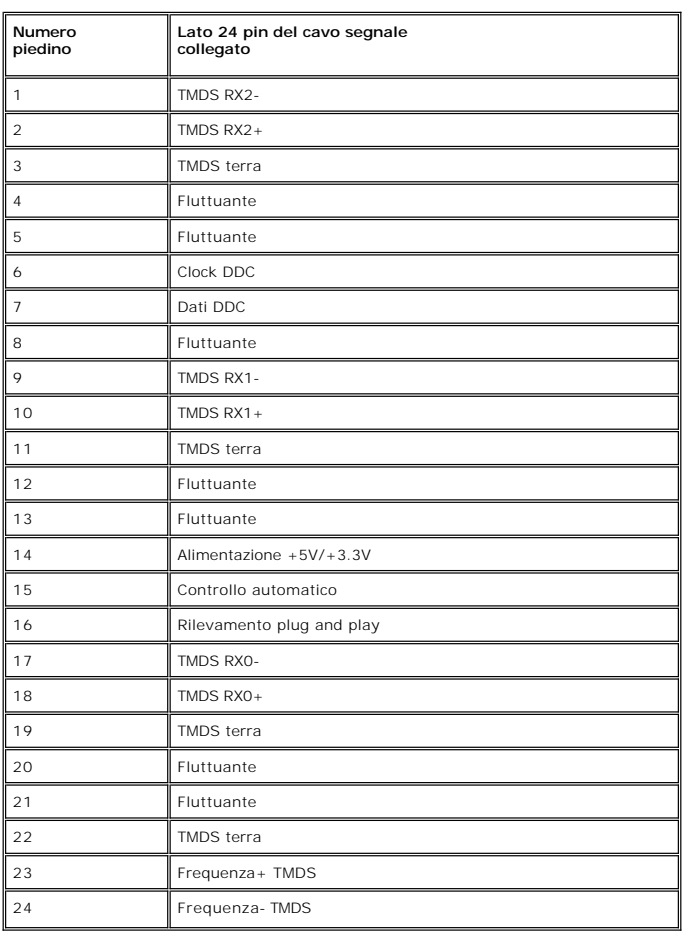

**Connettore Video composito**

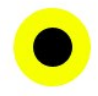

LUMA COMPOSITE CHROMA

**Component Video Connector**

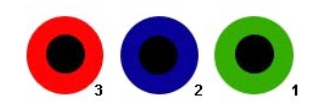

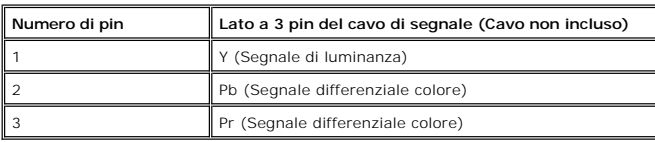

**Connettore DisplayPort**

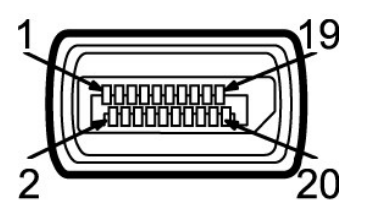

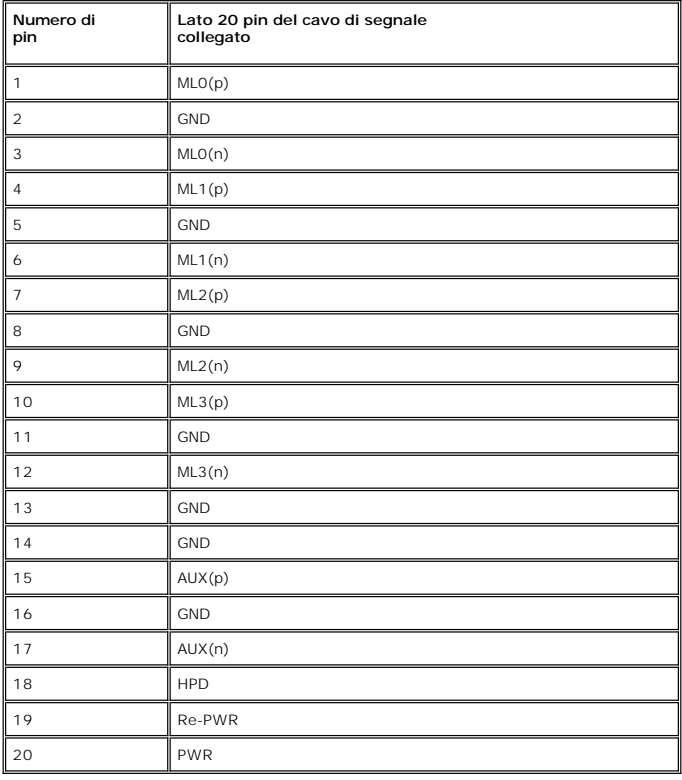

**Connettore HDMI**

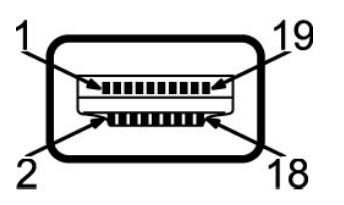

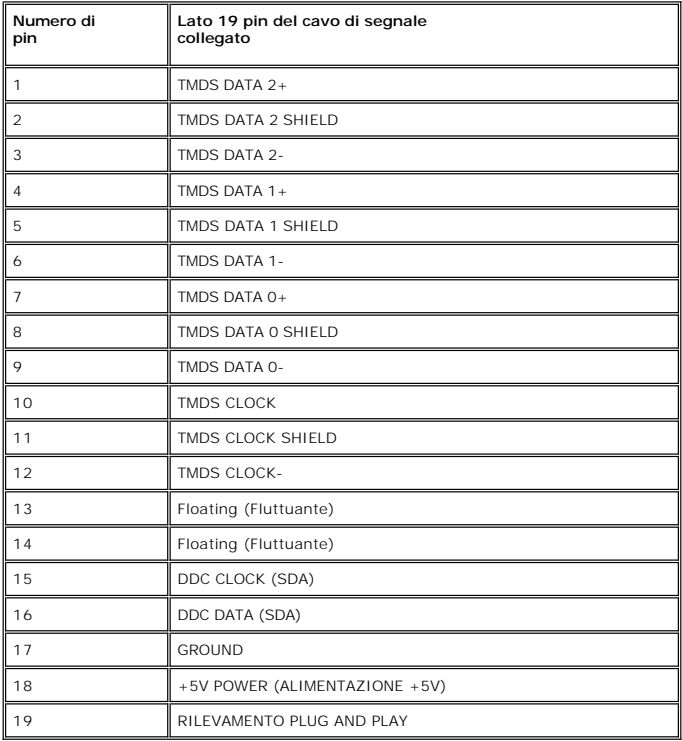

# **Specifiche Pannello frontale**

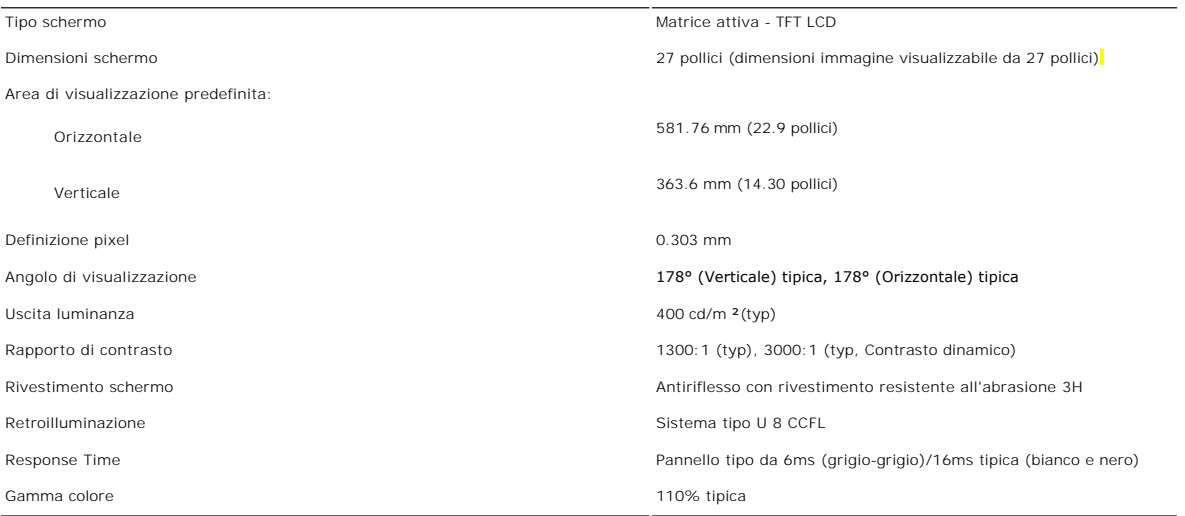

\* Gamma colore 2709W (Tipica) basata su CIE1976 (110%) e CIE1931 (102%).

#### **Risoluzione**

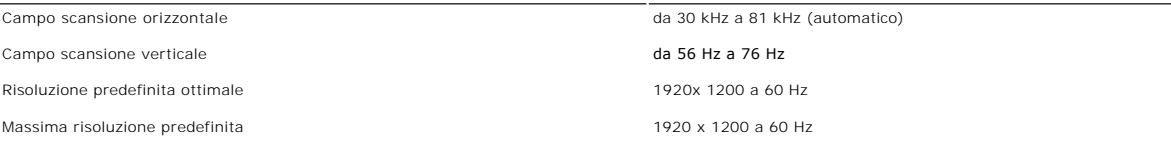

# **Modalità video supportate**

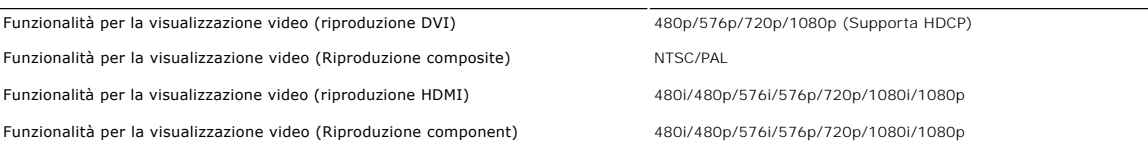

# **Modalità di visualizzazione predefinite**

Dell garantisce le dimensioni dell'immagine ed il centraggio per tutti le modalità predefinite riportate nella tabella seguente:

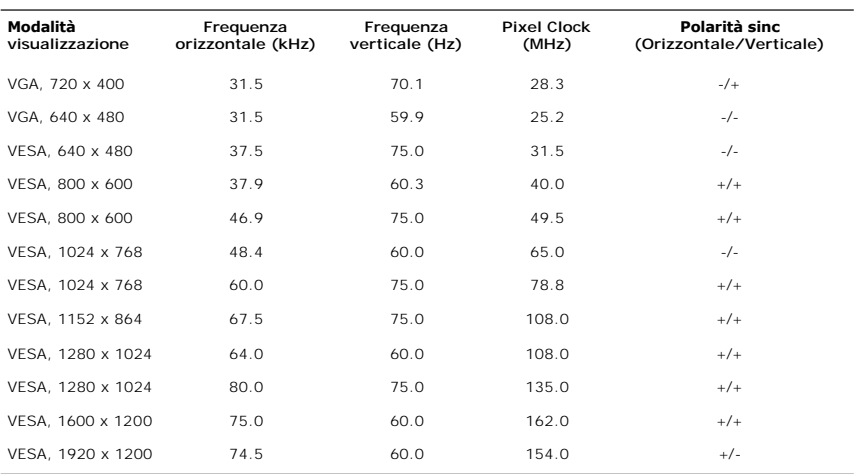

### **Connessione elettrica**

La tabella seguente riporta le specifiche elettriche:

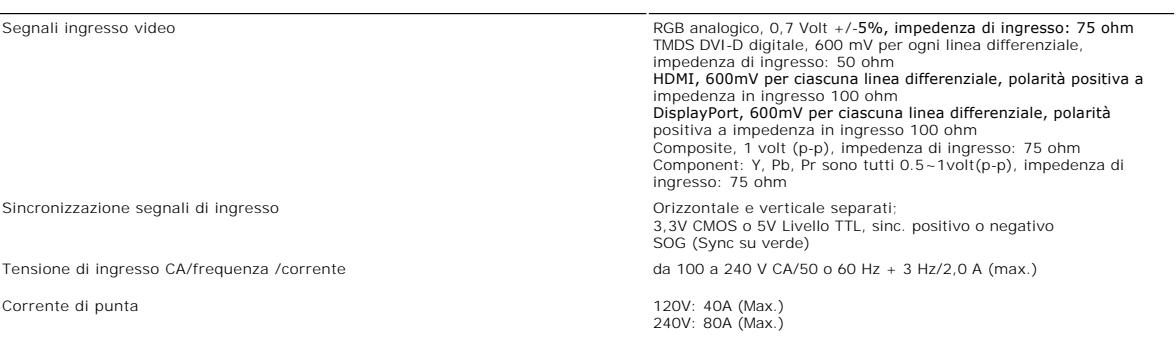

## **Caratteristihce fisiche**

La tabella seguente riporta le caratteristiche fisiche:

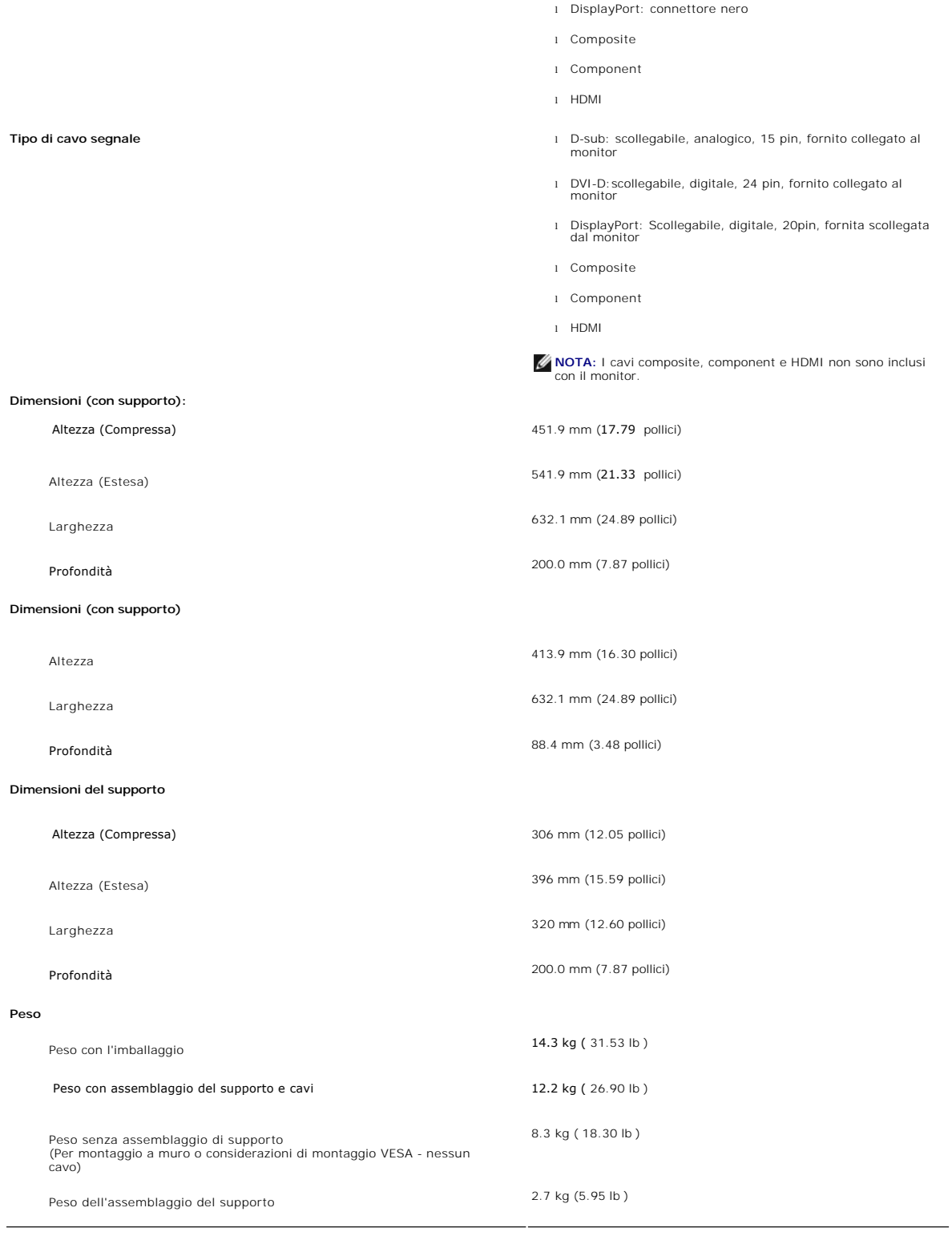

l DVI-D: connettore bianco

## **Ambientale**

La tabella seguente riporta i limiti ambientali:

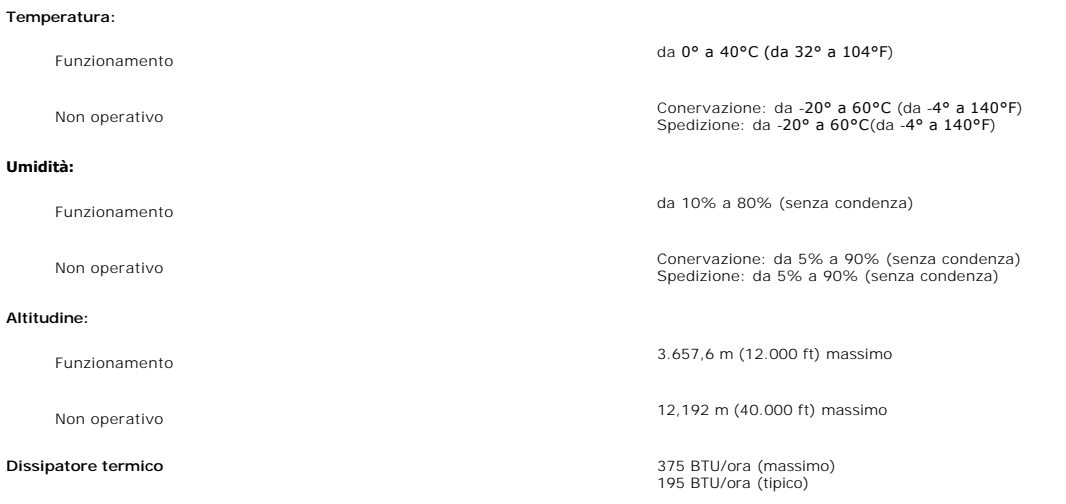

# <span id="page-10-0"></span>**Interfaccia USB (Universal Serial Bus)**

Questo monitor supporta l'interfaccia ad alta velocità USB 2.0 certificata.\*

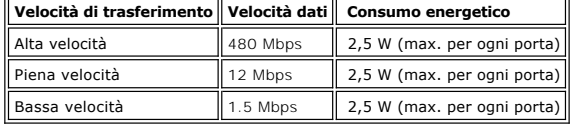

**Connettore upstream USB**

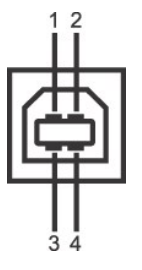

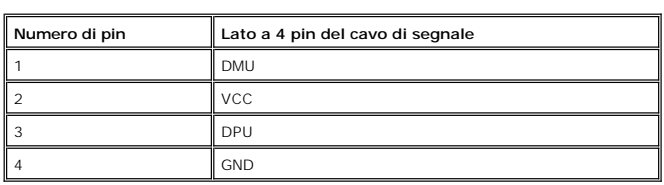

**Connettore downstream USB**

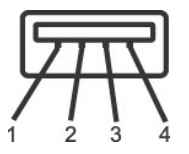

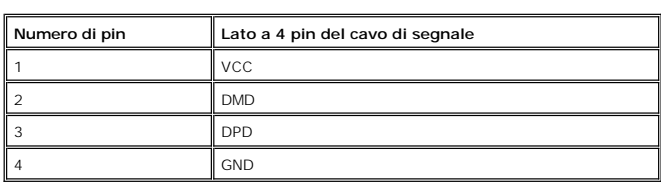

#### **Porte USB:**

l 1 upstream - posteriore l 4 downstream - 2 posteriori; 2 sul lato destro

**NOTA:** per la funzionalità USB 2.0 occorre un computer in grado di supportare 2.0

**NOTA: L'interfaccia USB del monitor funziona SOLO quando il monitor è acceso (oppure si trova in modalità di risparmio energetico). Se il monitor<br>viene spento e riacceso, l'enumerazione dell'interfaccia USB viene aggiorna** 

## <span id="page-11-0"></span>**Specificazioni Lettore di Scheda**

#### **Sguardo Generale**

- l Il Flash Memory Card Reader è un dispositivo di memorizzazione USB che permette all'utente di leggere e scrivere le informazioni nella scheda di memoria.
- l Il Flash Memory Card Reader è riconosciuto automaticamente da Microsoft® Windows® 2000, Windows® XP e Windows Vista®.
- l Una volta installata e riconosciuta, ciascuna memory card (slot) separata si presenta come una lettera separata drive/drive.
- l Tutte le operazioni standard dei file (copia, elimina, trascina e rilascia, ecc.) possono essere eseguite con questo drive.

#### **Caratteristiche**

Il Flash Memory Card Reader ha le seguenti caratteristiche:

- l Supporta i sistemi operativi Microsoft® Windows® 2000, Windows® XP e Windows Vista®
- l Nessun supporto Microsoft® Windows® 9X da Dell
- l Dispositivo di Classe Memorizzazione di Massa (Nessun driver è richiesto in Microsoft® Windows® 2000, Windows® XP e Windows Vista®)
- l Certificazione USB-IF
- l Supporta vari media di memory card

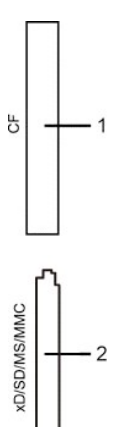

Nella tabella seguente vengono indicati gli slot e il tipo di scheda di memoria supportato:

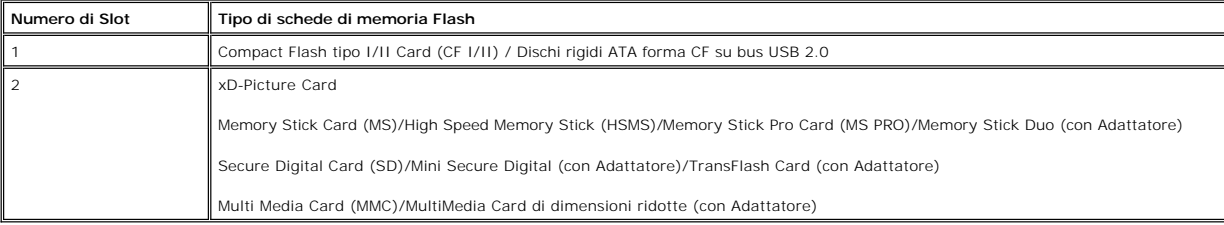

#### **Capacità massima della scheda supportata dal lettore di schede 2709W**

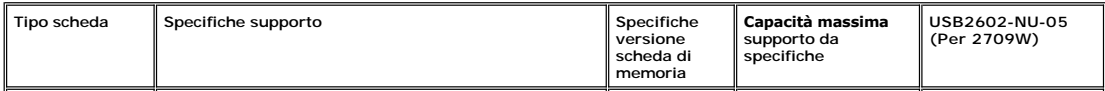

<span id="page-12-0"></span>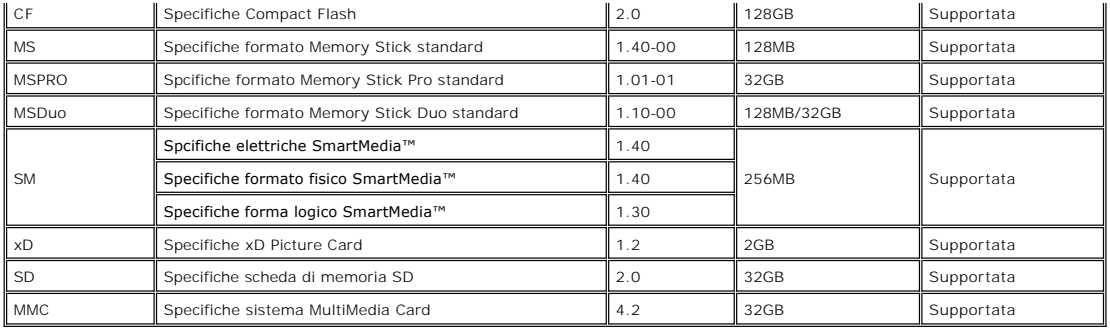

**NOTA:** MSPRO comprende MSPRO Duo e MS Micro.

**NOTA:** xD comprende TypeM e TypeH.

**NOTA:** SD comprende HS-SD, MiniSD e SD Micro. SD v2.0 comprende SDHC.

**NOTA:** MMC comprende MMCPlus, RS-MMC, MMC Mobile e MMC micro.

#### **Generale**

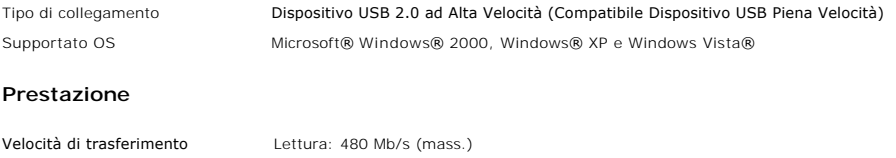

Scrittura: 480 Mb/s (mass.)

### <span id="page-12-1"></span>**Capacità Plug and Play**

Il monitor può essere installato su qualsiasi sistema compatibile Plug and Play. Il monitor fornisce automaticamente al sistema del computer i suoi dati<br>identificativi Extended Display Identification Data (EDID) tramite i ottimizzare le impostazioni del monitor. Se desiderato, l'utente può selezionare impostazioni diverse, ma nella maggioranza dei casi l'installazione del monitor è automatica.

### <span id="page-12-2"></span>**Linee guida per la manutenzione**

#### **Cura del monitor**

**AVVERTENZA:** leggere e rispettare le <u>Istruzioni di sicurezza</u> prima di pulire il<br>monitor.

**AVVERTENZA:** prima di pulire il monitor, scollegarlo dalla presa di corrente elettrica.

Per Per mantenere la migliore qualità immagine sul monitor, usare uno screen saver dinamico e spegnere il monitor qualora non in uso:

l Per pulire lo schermo antistatico, inumidire con acqua un panno morbido e pulito. Se possibile, utilizzare un panno apposito per la pulizia degli schermi o

- una soluzione appropriata per i rivestimenti antistatici. Non utilizzare benzene, solvente, ammoniaca, detergenti abrasivi o aria compressa.<br>I Utilizzare un panno leggermente inumidito e tiepido per pulire le parti in plas
- 

[Tornare all'Indice](file:///C:/data/Monitors/2709W/IT/UG/index.htm)

## **Appendice:**

**Guida dell'utente monitor schermo piatto Dell™ 2709W**

- [Attenzione: Istruzioni di sicurezza](#page-13-0)
- [Norme FCC \(Solo Stati Uniti\) e altre Informazioni legislative](#page-13-1)
- **O** [Come contattare Dell](#page-13-2)

### <span id="page-13-0"></span>**Attenzione: Istruzioni di sicurezza**

**AVVERTENZA:** L'uso di controlli, aggiustamenti, o procedure diverse da quelle specificate in questo documento potrebbe causare scariche elettriche,<br>rischi elettrici, e/o rischi meccanici.

Per le informazioni in merito alle istruzioni di sicurezza, vedere la *Informazioni sulla sicurezza*.

## <span id="page-13-1"></span>**Norme FCC (Solo Stati Uniti) e altre Informazioni legislative**

Per le norme FCC e le altre informazioni legislative, vedere il sito web sulla conformità legislativa su [www.dell.com\regulatory\\_compliance](http://www.dell.com/regulatory_compliance).

#### <span id="page-13-2"></span>**Come contattare Dell**

È possibile contattare Dell accedendo al seguente sito web o per telefono:

l Per il supporto tramite web, andare su **support.dell.com**. l Per i clienti negli Stati Uniti, chiamare 800-WWW-DELL (800-999-3355).

**NOTA: Se non è disponibile una connessione Internet attiva, è possibile reperire le informazioni sul contatto sulla fattura d'acquisto, la distinta di<br>spedizione, sulla nota, o sul catalogo prodotti Dell.** 

Dell fornisce il supporto online e telefonico e opzioni sui servizi. La disponibilità varia in relazione al paese e al prodotto, e alcuni servizi potrebbero non essere<br>disponibili nella propria area. Per contattare Dell in

#### 1. Visitare **support.dell.com**.

- 2. Verificare il paese o la regione nel menu a tendina Scegli un paese/regione nella parte inferiore della pagina.
- 3. Fare clic su Contatti nella parte sinistra della pagina.
- 4. Selezionare il servizio appropriato o i link di supporto in relazione alle proprie necessità.
- 5. Scegliere il metodo per contattare Dell che si ritiene più conveniente.

# <span id="page-14-0"></span>**Impostazione del monitor**

**Monitor a schermo piatto Dell™ 2709W** 

# **Se si è in possesso di un desktop Dell™ o di un computer portatile Dell™ con accesso internet**

1. Accedere a **[http://support.dell.com,](http://support.dell.com/)** e inserire il numero identificativo per l'assistenza del PC, e scaricare l'ultima versione del driver per la scheda grafica.

2. Dopo aver installato i driver per l'Adattatore grafico, provare a impostare nuovamente la risoluzione su **1920x1200**.

**NOTA**: Se non è possibile impostare la risoluzione su 1920x1200, contattare Dell™ per informazioni relative all'Adattatore grafico che supporta le<br>risoluzioni.

# <span id="page-15-0"></span>**Impostazione del monitor**

**Monitor a schermo piatto Dell™ 2709W** 

### **Se non si è possesso di un desktop, un computer portatile, o una scheda grafica Dell™**

1. Fare clic col tasto destro del mouse sul desktop e fare clic su **Proprietà**.

2. Selezionare la scheda **Impostazioni**.

3. Selezionare **Avanzate**.

4. Identificare il fornitore del controller grafico con la descrizione posta nella parte superiore della finestra (ad es., NVIDIA, ATI, Intel ecc.).

5. Far riferimento al sito del provider della scheda grafica per il driver aggiornato (ad esempio, [http://www.ATI.com](http://www.ati.com/) O [http://www.NVIDIA.com\)](http://www.nvidia.com/).

6. Dopo aver installato i driver dell'Adattatore grafico, provare a impostare nuovamente la risoluzione su **1920x1200**.

NOTA: Se non è possibile impostare la risoluzione su 1920x1200, contattare il produttore del computer o prendere in considerazione la possibilità di<br>acquistare un adattatore grafico in grado di supportare la risoluzione vi

### **Funzionamento del monitor**

**Guida dell'utente Monitor schermo piatto a Dell™ 2709W**

#### [Uso del pannello frontale](#page-16-0)

- [Uso del menu OSD](#page-17-0)
- **[Impostazioni per risoluzione ottimale](#page-28-0)**
- [Uso della barra audio Dell \(Opzionale\)](#page-29-0)
- [Utilizzo dell'estensione verticale a perno inclinabile](#page-29-1)

# <span id="page-16-0"></span>**Uso del pannello frontale**

Usare i tasti del pannello frontale del monitor per regolare le impostazioni dell'immagine.

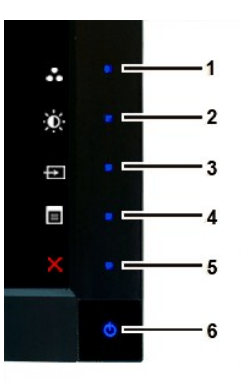

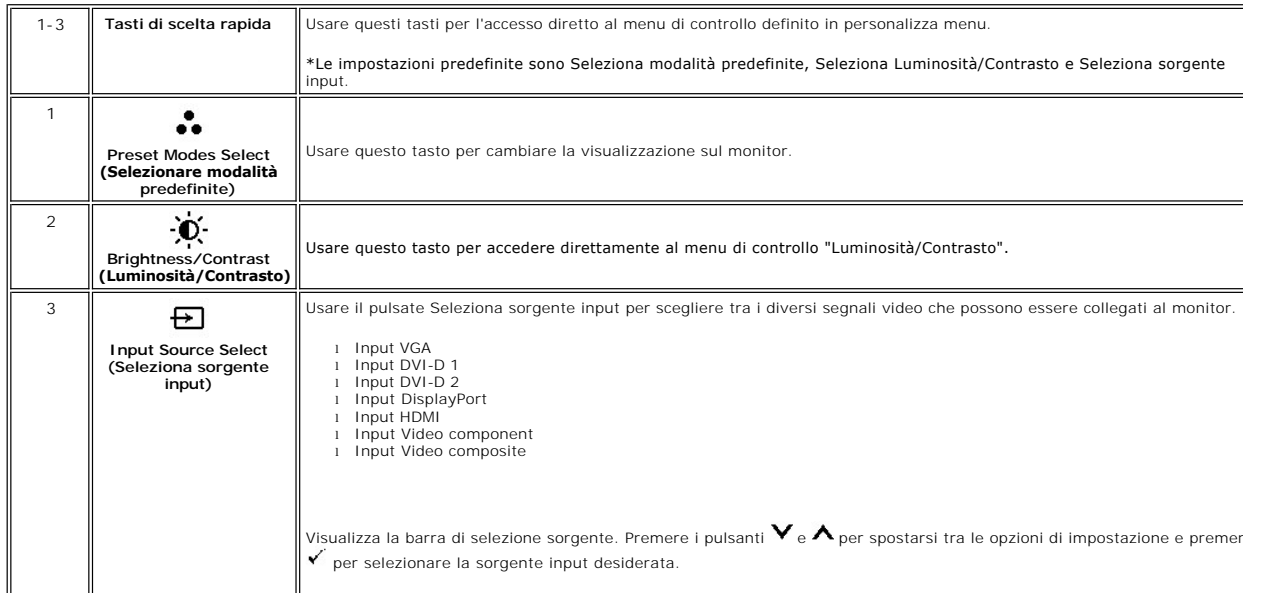

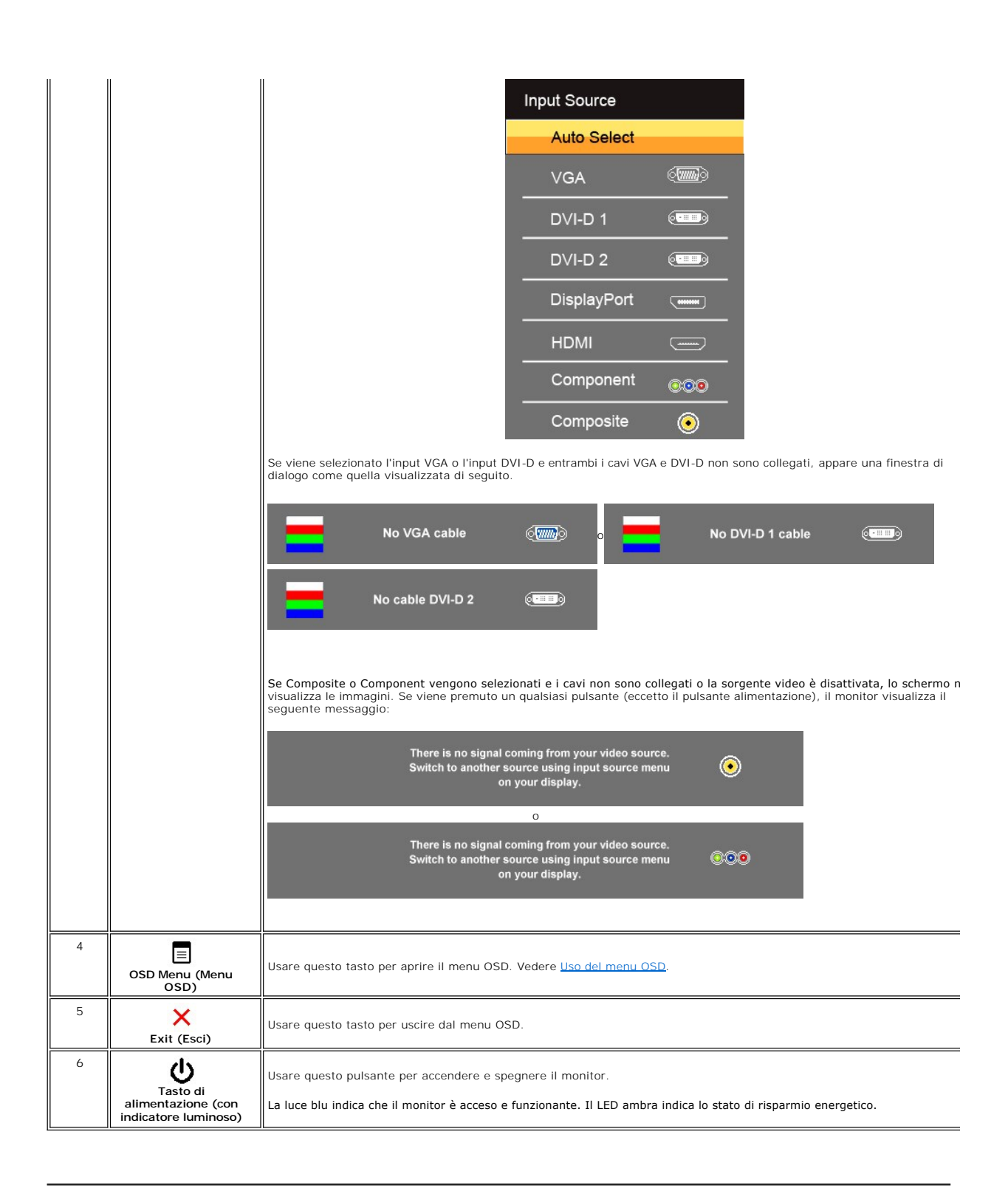

### <span id="page-17-0"></span>**Uso del menu OSD**

NOTA: Se si modificano delle impostazioni e si procede entrando in un altro menu, o uscendo dal menu OSD, il monitor salva automaticamente le<br>suddette modifiche. Le modifiche sono salvate anche se, una volta effettuate, si

1. Premere per avviare il menu OSD e visualizzare il menu principale.

#### **Menu principale per Ingresso analogico (VGA)**

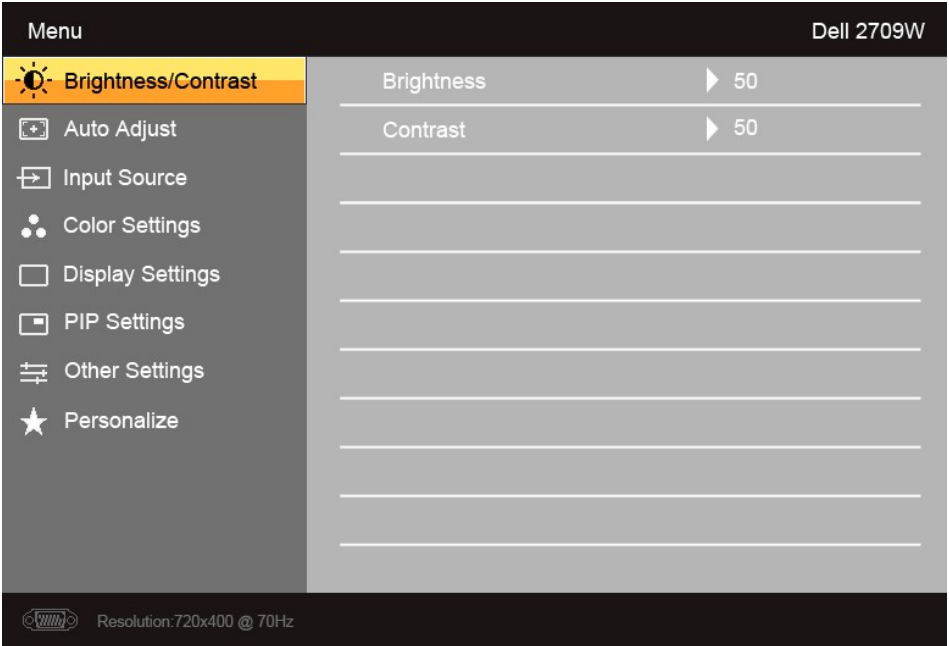

**O** 

**Menu principale per Ingresso non analogico (non VGA)**

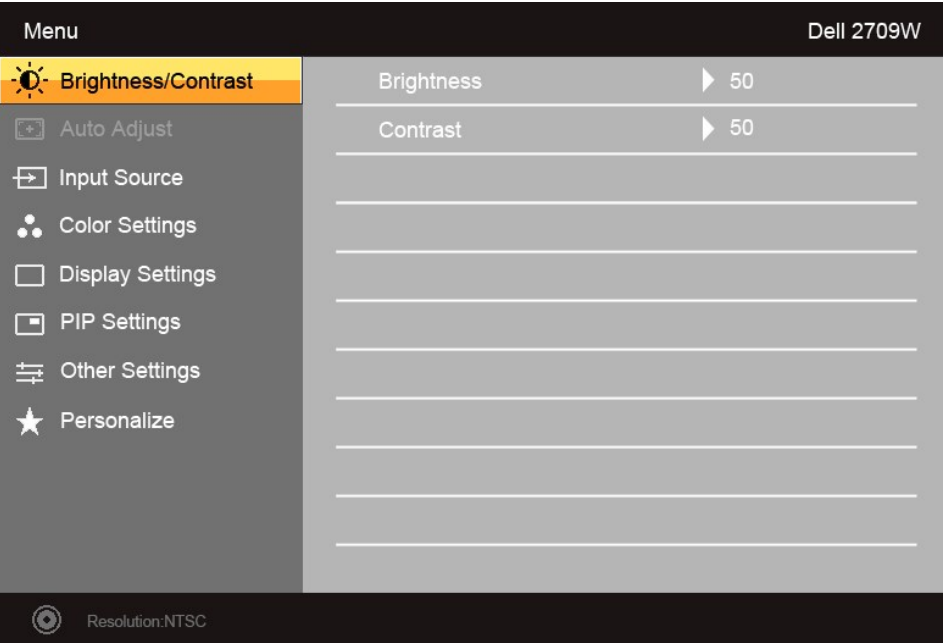

**NOTA:** L'opzione regolazione automatica è disponibile solamente quando si utilizza un connettore analogico (VGA).

- 2. Premere i tasti ▼ e ▲ per scorrere tra le opzioni di impostazione. Quando ci si sposta da un'icona all'altra, viene evidenziato il nome dell'opzione. Si<br>veda la tabella seguente per avere l'elenco completo delle opzion
- 3. Premere una volta il pulsante  $\overrightarrow{v}$  per attivare l'opzione evidenziata.
- 4. Premere i tasti  $\mathbf{V}_{e} \mathbf{\Lambda}_{per}$  selezionare il parametro desiderato.
- 5. Premere  $\checkmark$  per accedere alla barra di scorrimento e usare i pulsanti  $\checkmark$  e  $\checkmark$ , in relazione agli indicatori sul menu, per eseguire le modifiche.

6. Premere  $\bullet$  per tornare al menu principale o  $\times$  per uscire dal menu OSD.

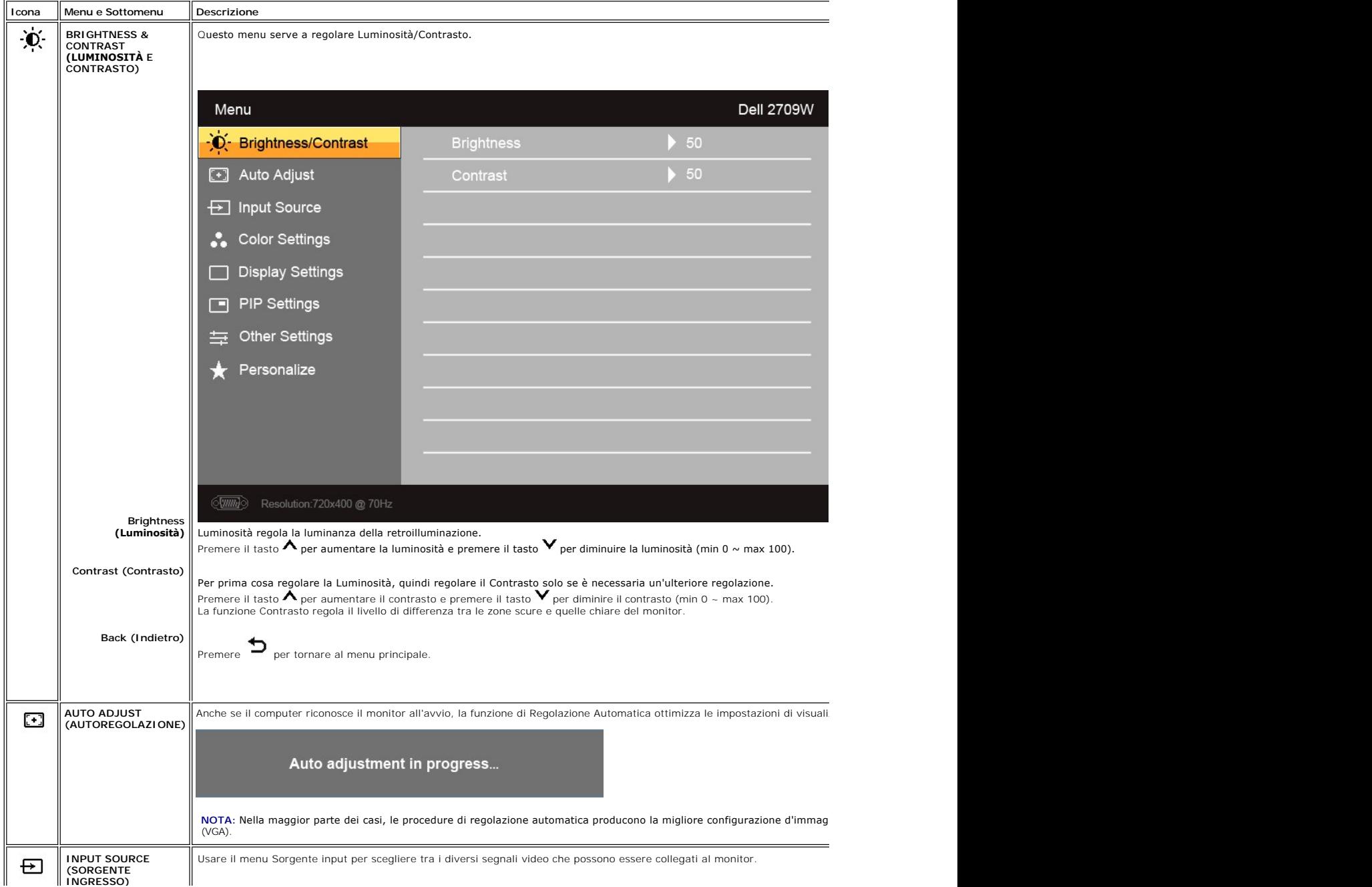

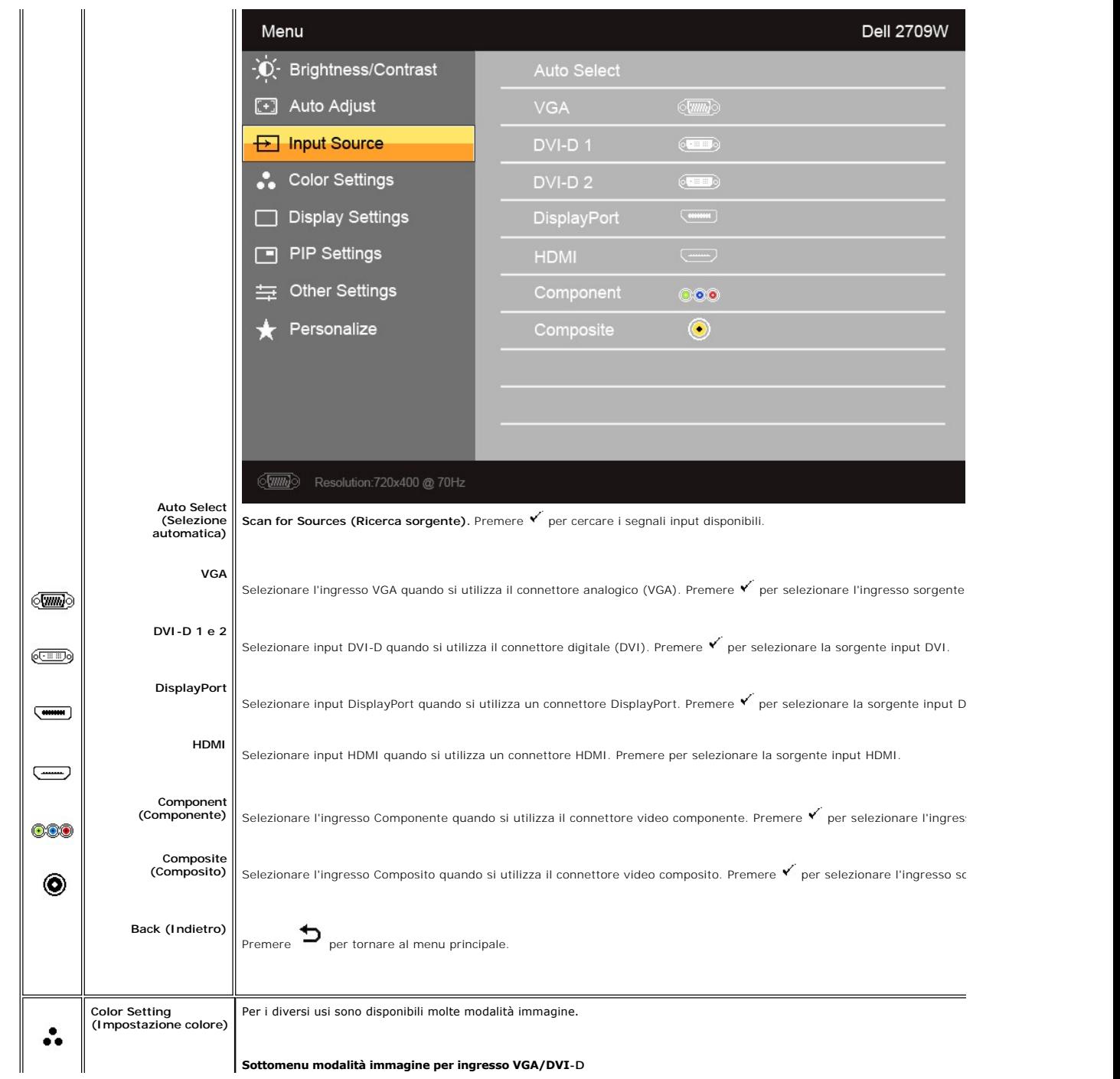

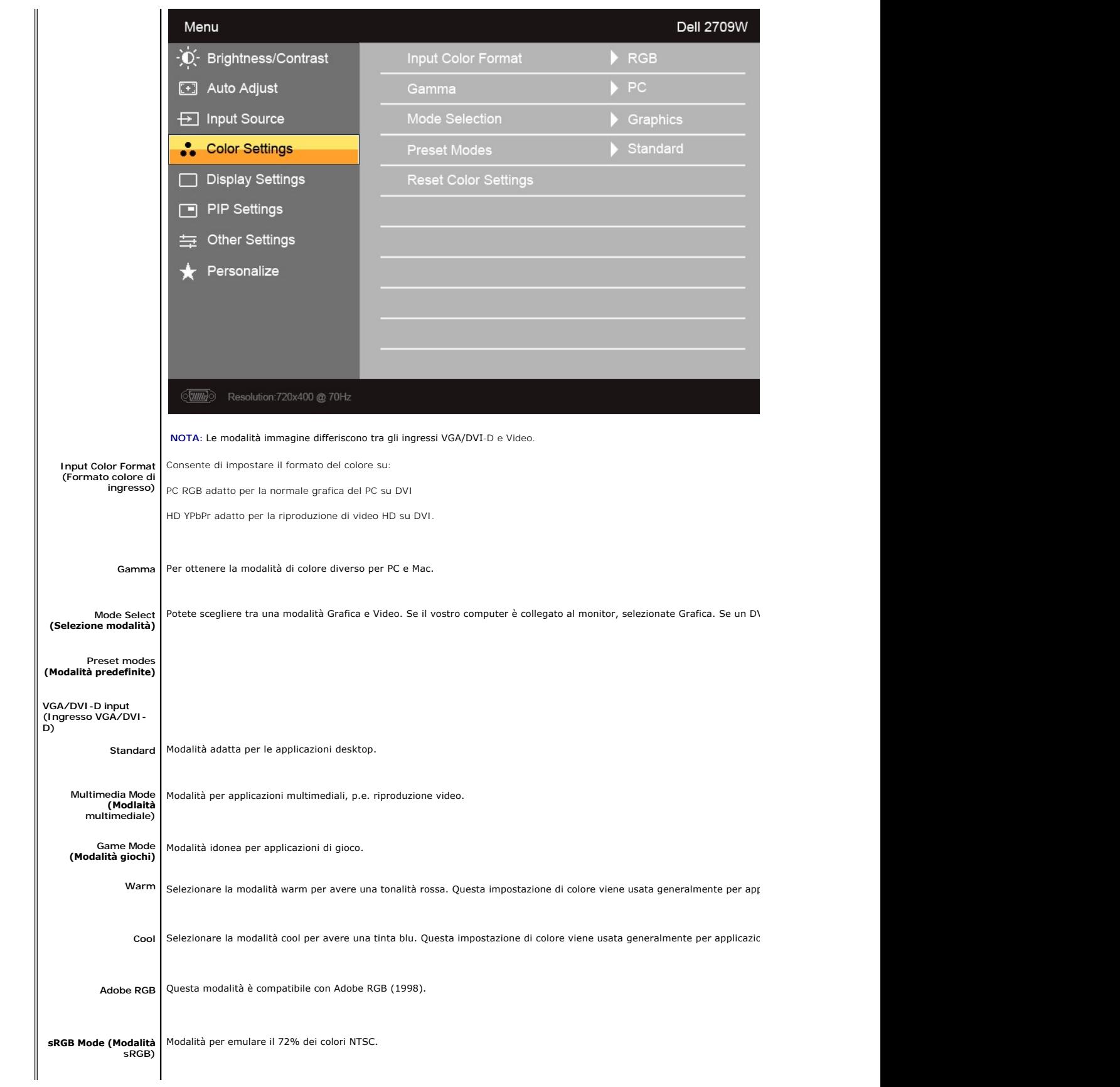

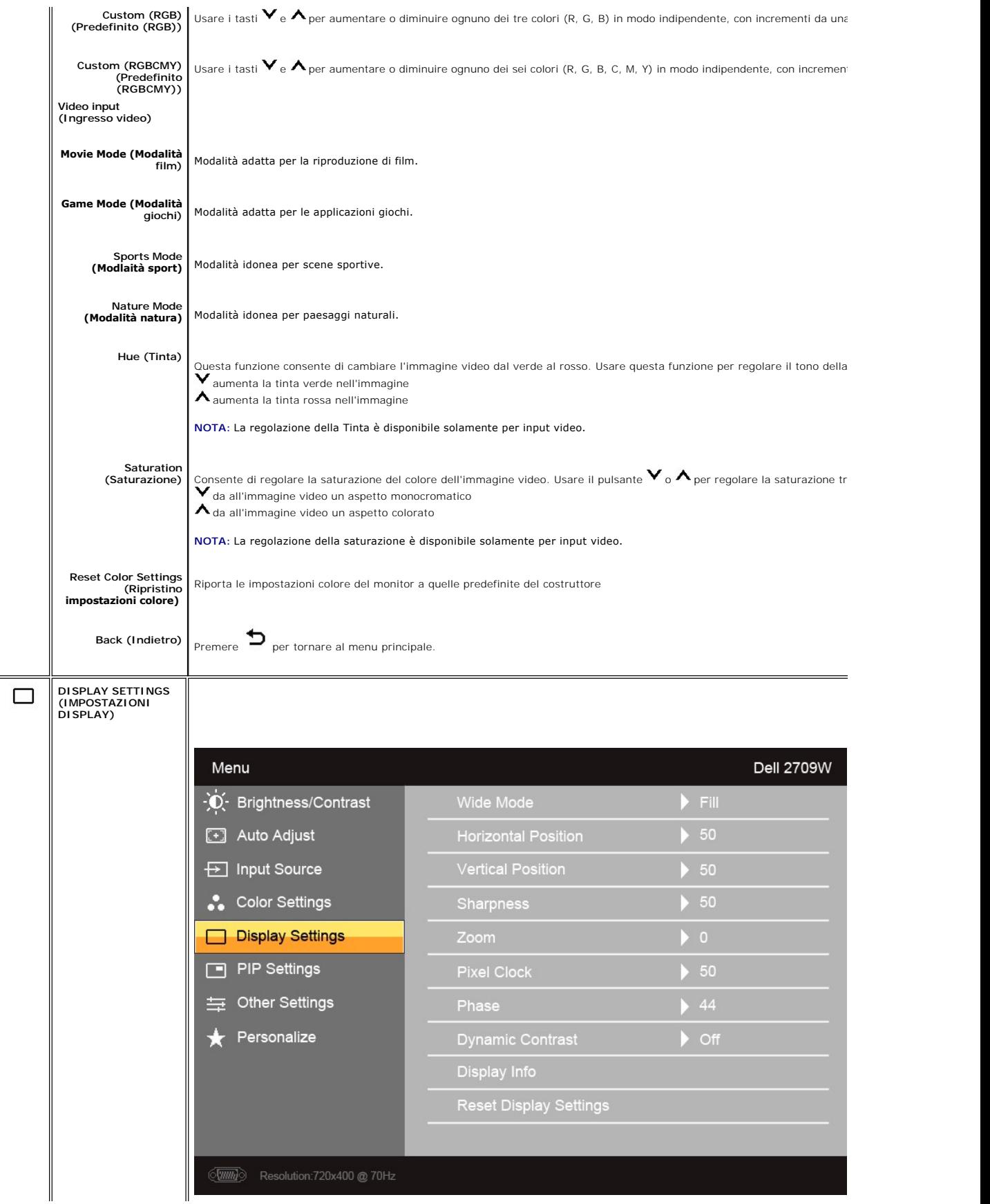

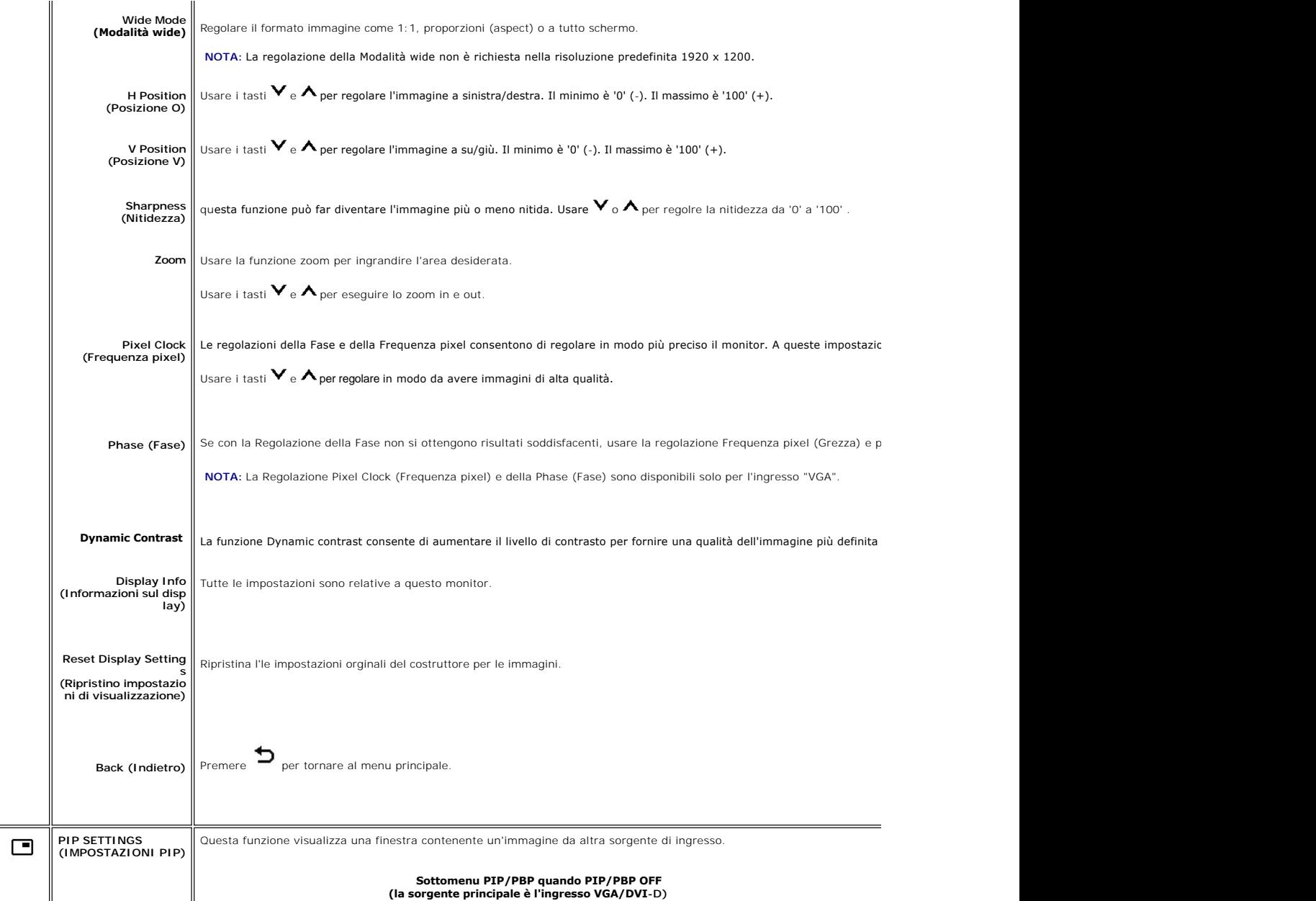

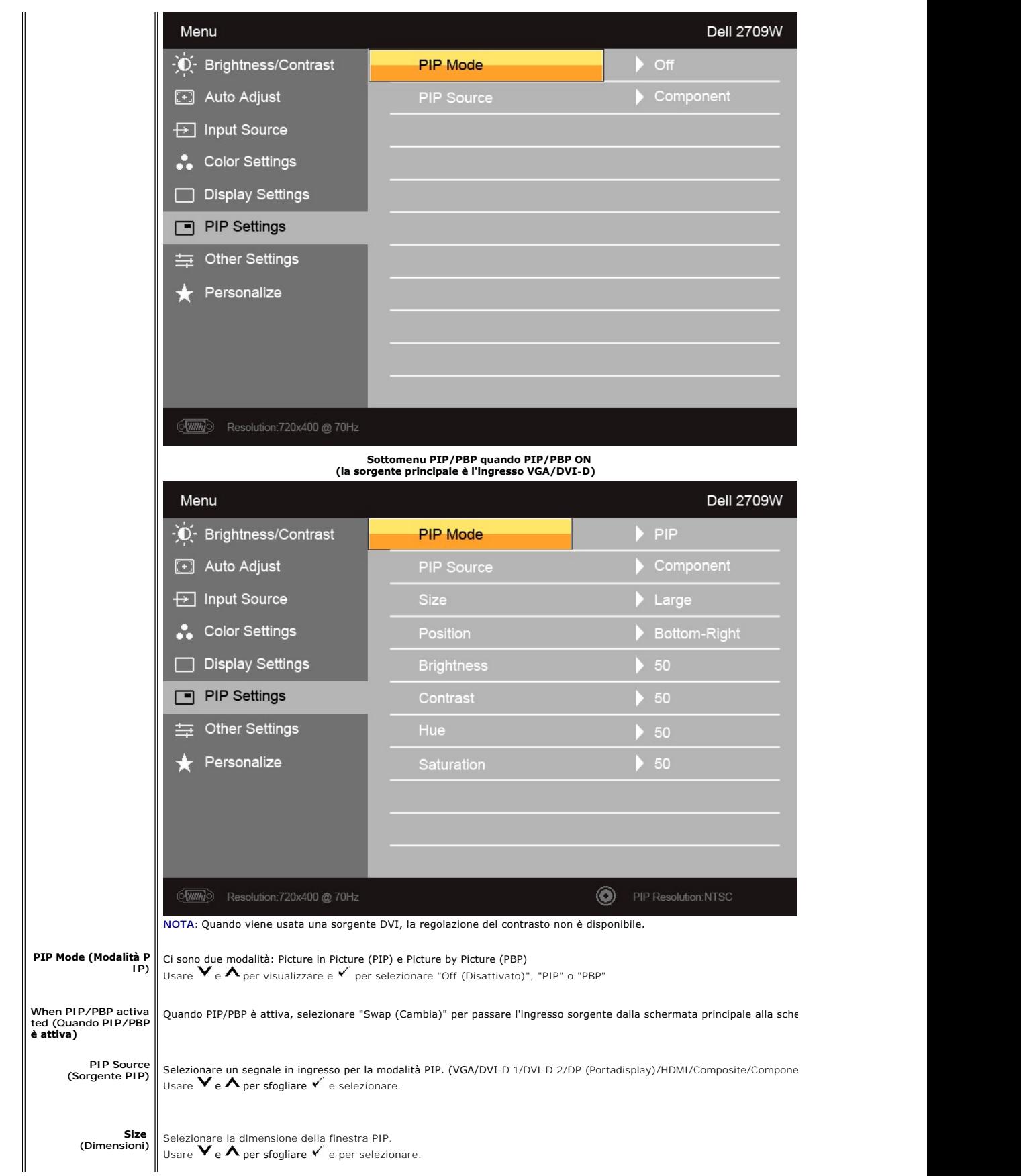

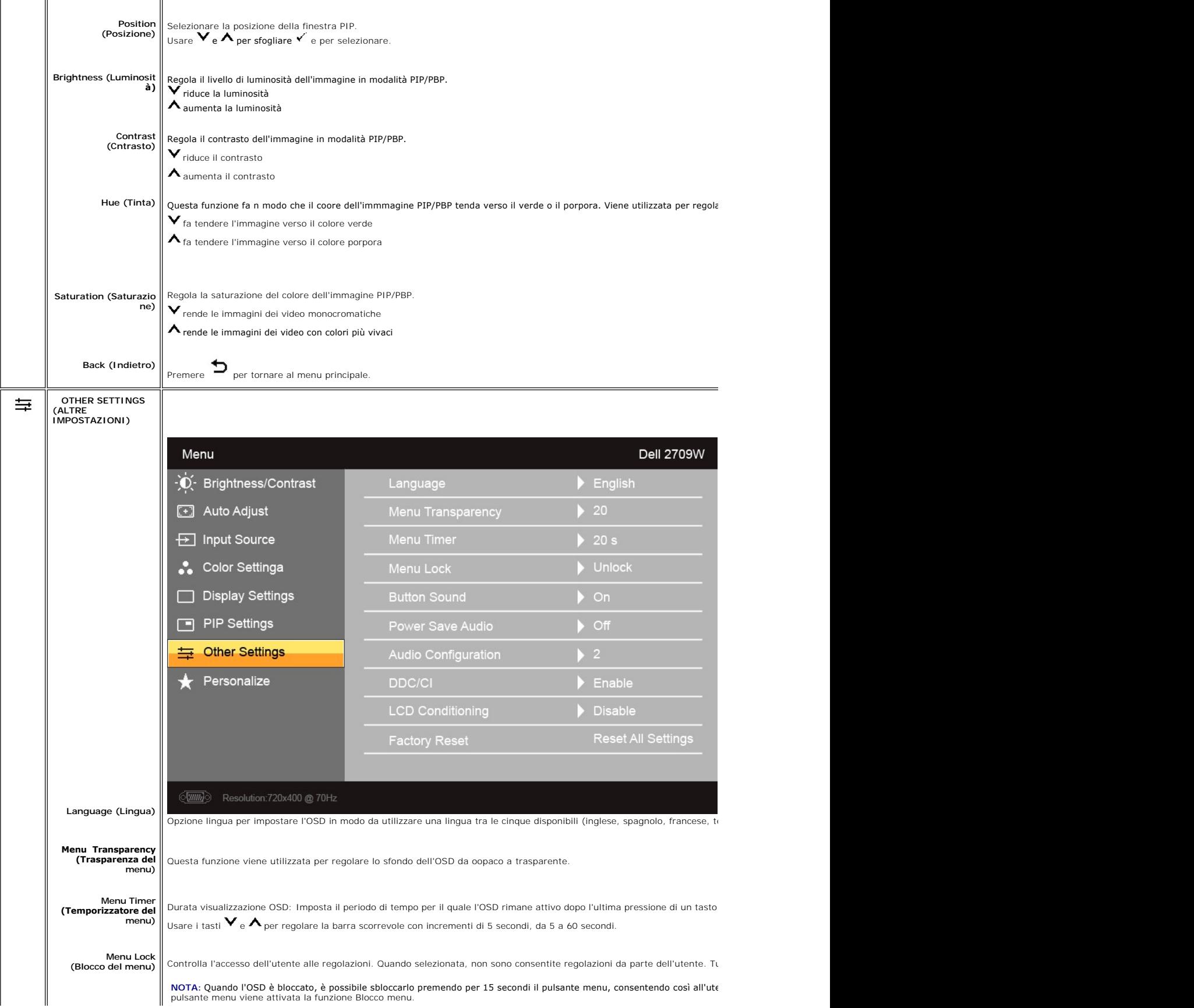

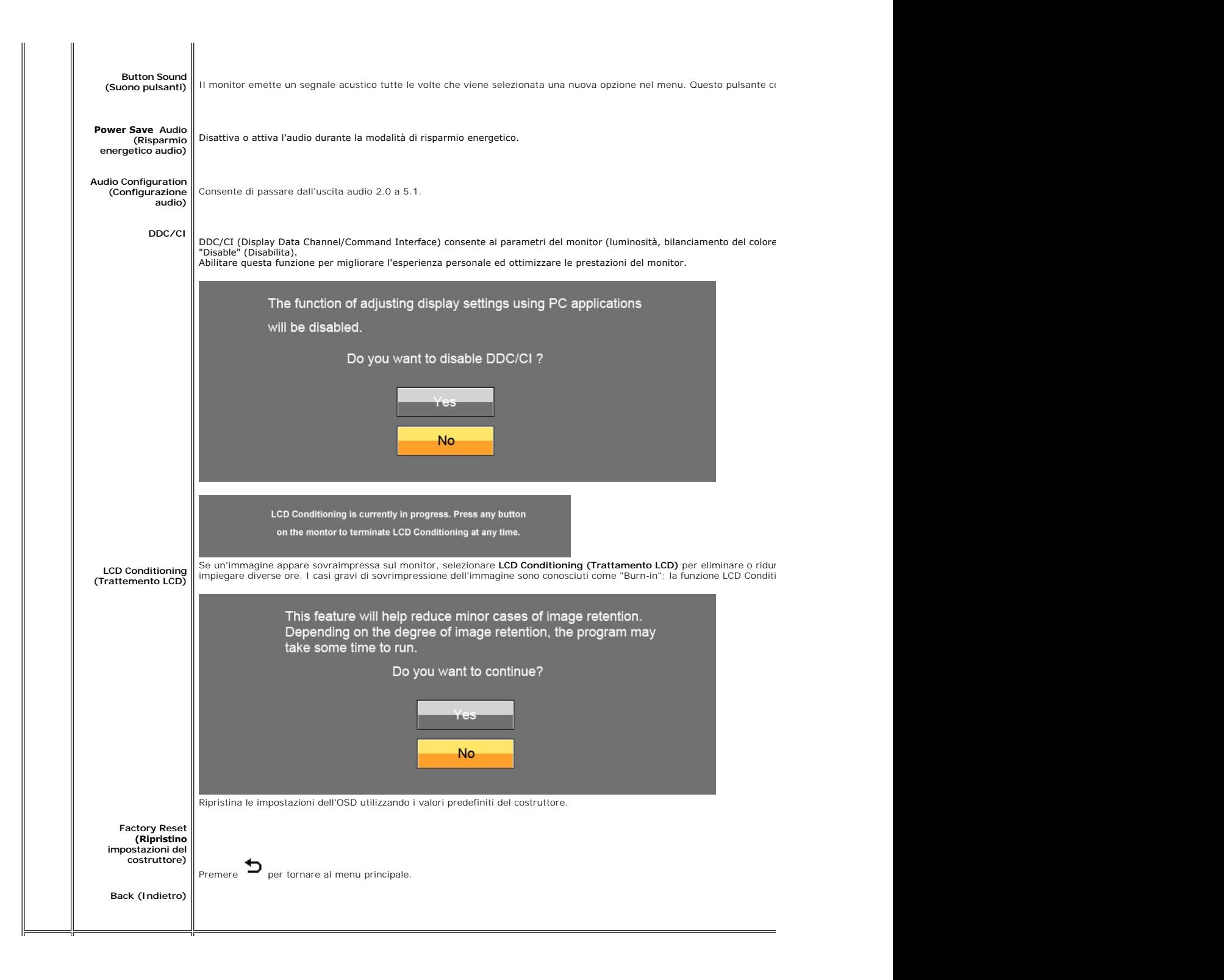

<span id="page-27-0"></span>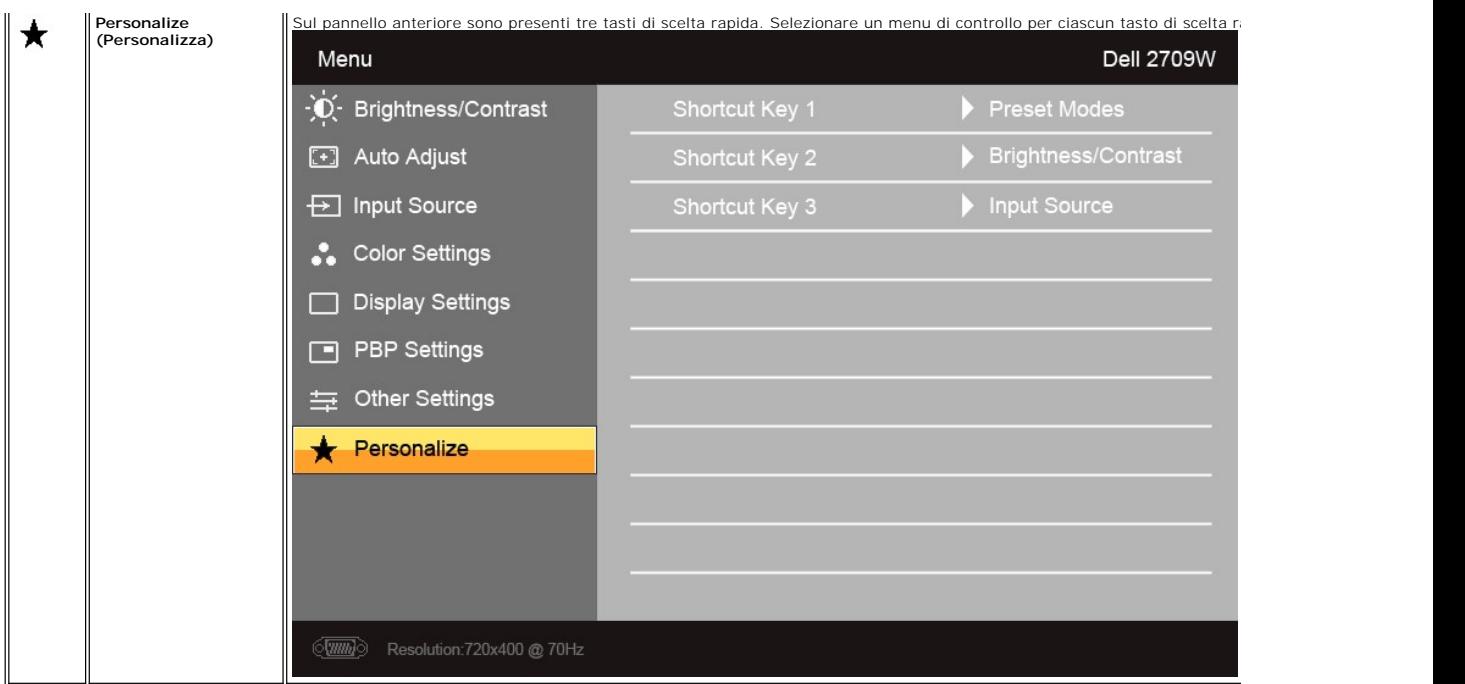

### **Messaggi di avviso OSD**

Se il monitor non supporta una risoluzione particolare viene visualizzato il seguente messaggio:

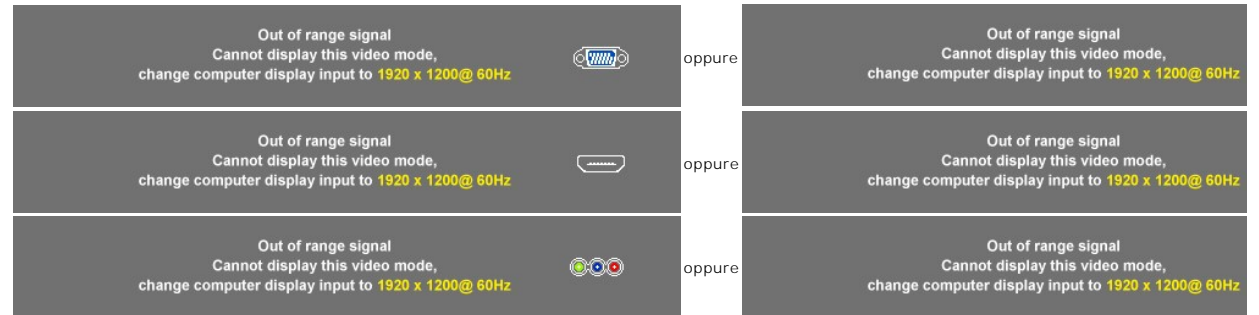

Questo messaggio indica che il monitor non riesce a sincronizzare il segnale ricevuto dal computer.<br>Consultare le <u>[Specifiche del monitor](file:///C:/data/Monitors/2709W/IT/UG/about.htm#Specifications)</u> per informazioni sulle gamme di frequenza orizzontale e verticale adatte a questo m

Quando il monitor passa alla modalità di risparmio energetico viene visualizzato uno dei seguenti messaggi:

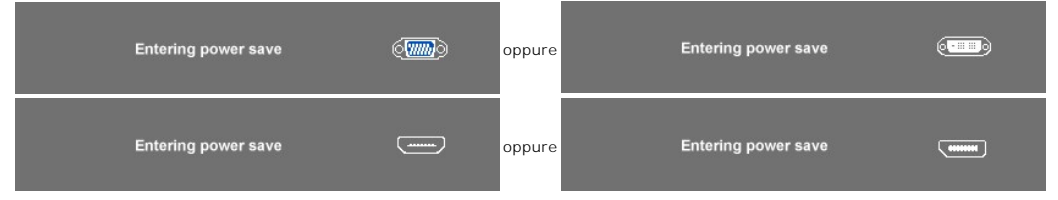

Accendere il computer e attivare il monitor per accedere all' [OSD](#page-17-0)

Se si preme un tasto qualsiasi, ad eccezione del tasto di accensione, viene visualizzato uno dei seguenti messaggi in relazione all'ingresso selezionato: **ingresso VGA/DVI-D/HDMI/DisplayPort**

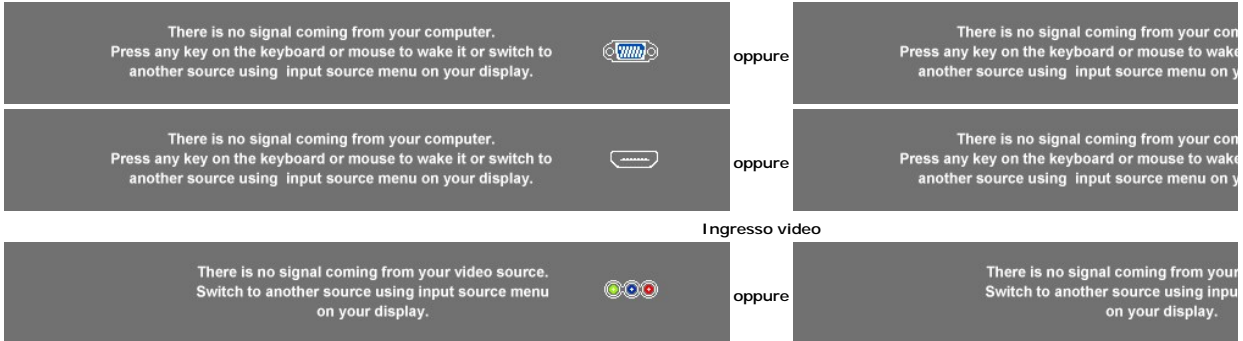

Nella modalità PIP, quando il monitornon avverte l'input del secondo segnale selezionato, appare uno dei messaggi seguenti a seconda dell'input selezionato pe<br>tempo che lo schermo OSD è chiuso.<br>**1. VGA** 

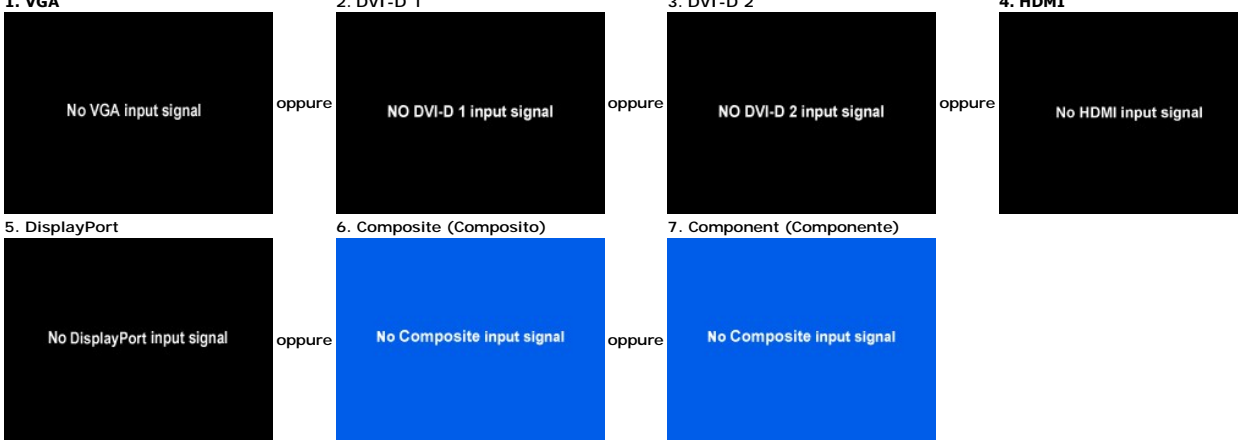

Se viene selezionato l'input VGA, DVI-D, HDMI o DisplayPort e tutti i cavi VGA, DVI-D, HDMI o DisplayPort non sono collegati, appare una finestra di dialogo come seguito.

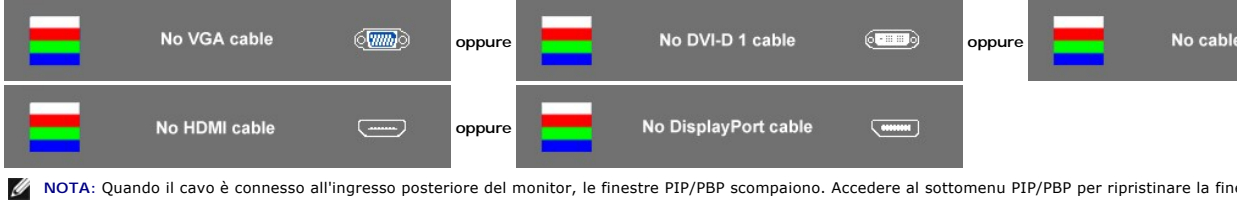

**NOTA**: Le funzioni PIP/PBP possono visualizzare un'immagine da una seconda sorgente immagine. In questo modo è possibile visualizzare immagini da 1 s<sub>'</sub><br>sorgente video (composita, S-video o componente). Non è consentita l

Vedere [Risoluzione dei problemi](file:///C:/data/Monitors/2709W/IT/UG/solve.htm) ulteriori informazioni.

### <span id="page-28-0"></span>**Impostazione della risoluzione ottimale**

- 
- 1. Right-click on the desktop and select **Properties**. 2. Selezionare la scheda **Settings** (Impostazioni). 3. Impostare la risoluzione di schermo su 1920 x 1200. 4. Fare clic su **OK**.
- 

Se non si vede l'opzione 1920 x 1200, è necessario aggiornare il driver della scheda grafica. In base al proprio computer, completare una delle seguenti procedure.

Computer o portatile Dell:

¡ Andare all'indirizzo **support.dell.com**, inserire il codice di servizio, e scaricare il driver più recente per la scheda grafica.

Computer o portatile di marca diversa da Dell :

- Andare al sito del supporto tecnico del proprio computer r scaricare i driver più agiornati per la scheda grafica.<br>○ Andare al sito del supporto tecnico della scheda grafica e scaricare i driver più aggiornati.
- 

# <span id="page-29-0"></span>**Uso della barra audio Dell (Opzionale)**

Dell Soundbar è un sistema audio a due canali che si adatta al montaggio sui display a schermo piatto Dell. La Soundbar possiede un controllo del volume a<br>rotazione, che funziona anche per l'accensione/spegnimento, che co

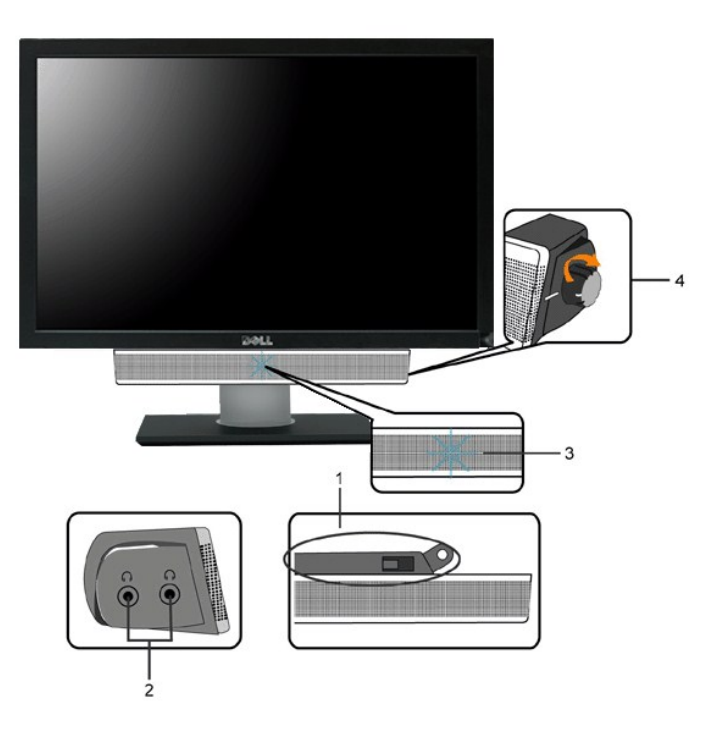

- **1.** Meccanismo di fissaggio
- **2.** Jack per le cuffie
- **3.**  Indicatore dell'alimentazione
- **4.** Comando Alimentazione/Volume

# <span id="page-29-1"></span>**Utilizzo dell'estensione verticale a perno inclinabile**

#### **Inclinazione/rotazione**

Con il supporto incorporato, è possibile inclinare il monitor per ottenere l'angolo di visualizzazione desiderato.

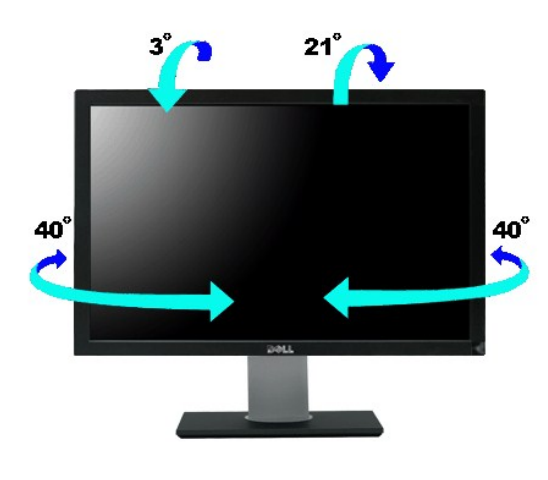

**NOTA:** Il monitor viene spedito dalla fabbrica con il supporto attaccato.

### **Estensione verticale**

Il supporto si allunga verso l'alto fino a  $90+5$ mm.

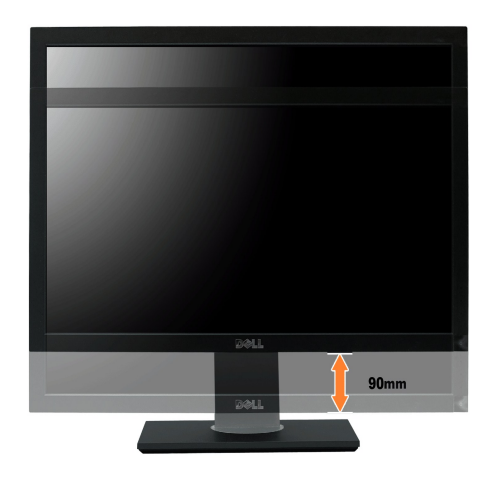

[Torna all'indice](file:///C:/data/Monitors/2709W/IT/UG/index.htm)

## <span id="page-31-0"></span>**Impostazione del monitor**

**Guida dell'utente monitor schermo piatto Dell™ 2709W** 

### **Informazioni importanti sull'impostazione della risoluzione del display su 1920x1200 (ottimale)**

Per una visualizzazione ottimale durante l'uso dei sistemi operativi Microsoft® Windows®, impostare la risoluzione del display su 1920x1200 pixel, con la seguente procedura:

1. Fare clic col tasto destro del mouse sul desktop e fare clic su **Proprietà**.

2. Selezionare la scheda **Impostazioni** .

3. Spostare la barra di scorrimento a destra premendo e tenendo premuto il tasto sinistro del mouse e regolare la risoluzione dello schermo su **1920x1200**.

4. Fare clic su **OK**.

 Se l'opzione **1920x1200** non è visualizzata, potrebbe essere necessario aggiornare il driver grafico. Scegliere lo scenario tra quelli presentati di seguito che meglio si addice al sistema del computer usato, e seguire le istruzioni fornite:

**1: [Se si è in possesso di un desktop Dell™](file:///C:/data/Monitors/2709W/IT/UG/internet.htm) o di un computer portatile Dell™ non dotato di accesso a internet.**

**2: [Se non si è in possesso di un desktop, un computer portatile o una scheda grafica Dell™](file:///C:/data/Monitors/2709W/IT/UG/non-dell.htm).**

# <span id="page-32-0"></span>**Monitor a schermo piatto Dell™ 2709W**

**[Guida in linea](file:///C:/data/Monitors/2709W/IT/UG/index.htm)**

**[Informazioni importanti sull'impostazione della risoluzione del display su 1920x1200 \(ottimale\)](file:///C:/data/Monitors/2709W/IT/UG/optimal.htm)**

**Le informazioni contenute in questo documento sono soggette a modifiche senza preavviso. © 2008 Dell™ Inc. Tutti i diritti riservati.**

È severamente vietata la riproduzione in qualsiasi modalità senza il permesso scritto di Dell Inc.

Marchi registrati utilizzati nel testo: *Dell,* il logo *DELL* sono marchi di Dellinc; *Microsoft e Windows* sono entrambi marchi registrati o marchi di Microsoft Corporation negli Stati Uniti<br>e/o altri paesi. *ENERGY STAR* 

Altri marchi e nomi commerciali possono essere utilizzati in questo documento per fare riferimento alle entità titolari dei marchi e dei nomi o dei rispettivi prodotti. Dell Inc.<br>esclude qualsiasi interesse di proprietà ne

Model 2709Wb

Luglio 2008 Rev. A02

[Tornare all'Indice](file:///C:/data/Monitors/2709W/IT/UG/index.htm)

#### **Impostazione del monitor Guida dell'utente monitor schermo piatto Dell™ 2709W**

- [Collegamento del monitor](#page-33-0)
- [Organizzazione dei cavi](#page-34-0)
- [Fissaggio della Soundbar al monitor \(Opzionale\)](#page-34-1)

### <span id="page-33-0"></span>**Collegamento del monitor**

**ATTENZIONE: Prima di iniziare le procedure descritte nella presente sezione, attenersi alle** [istruzioni di sicurezza.](file:///C:/data/Monitors/2709W/IT/UG/appendx.htm#Safety%20Information)

Per collegare il monitor al computer, seguire le istruzioni riportate di seguito:

- 
- r Spegnere il computer e scollegare il cavo di alimentazione.<br>r Collegare sia il cavo connettore display bianco (DVI-D digitale) che il cavo connettore display blu (VGA analogico) o il cavo DisplayPort nero alla porta<br>- vi computer con sistemi video adeguati.

#### **Collegamento del cavo DVI bianco**

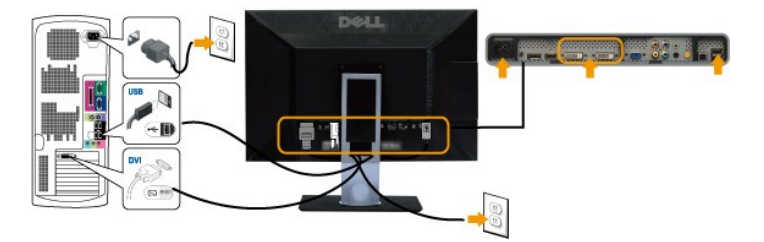

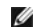

**NOTA:** Il monitor supporta due porte DVI. È possibile scegliere sia DVI-D 1 che DVI-D 2 tramite il pulsante seleziona sorgente.

**Collegamento del cavo VGA blu**

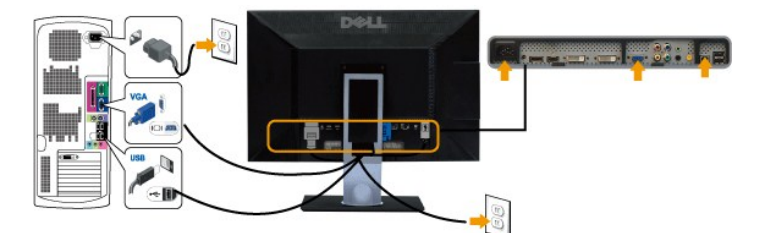

**Collegamento del cavo DisplayPort nero**

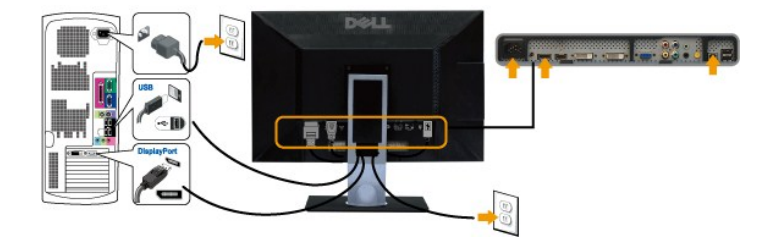

**NOTA:** I Grafici sono utilizzati solamente come illustrazioni di riferimento. L'aspetto del computer potrebbe variare.

Completato il collegamento del cavo DVI/VGA/DisplayPort, seguire la procedura descritta di seguito per completare la configurazione del monitor:

- l Collegare i cavi di alimentazione del computer e del monitor a prese vicine.
- 
- ı Accendere il monitor e il computer.<br>- Se sul monitor viene visualizzata un'immagine, l'installazione è completa. Se non viene visualizzata un'immagine, vere <u>[Risoluzione dei problemi](file:///C:/data/Monitors/2709W/IT/UG/solve.htm#Monitor%20Specific%20Troubleshooting)</u>.<br>I Usare il foro passacavi sulla ba
- 

### <span id="page-34-0"></span>**Organizzazione dei cavi**

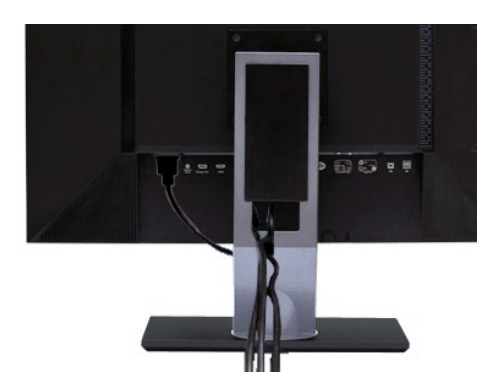

Dopo aver collegato tutti i cavi necessari al monitor e al computer (vedere la sezione di <u>Collegamento del monitor</u>), utilizzare il portacavi per sistemare tutti i<br>cavi come illustrato sopra.

### <span id="page-34-1"></span>**Fissaggio della Soundbar al monitor**

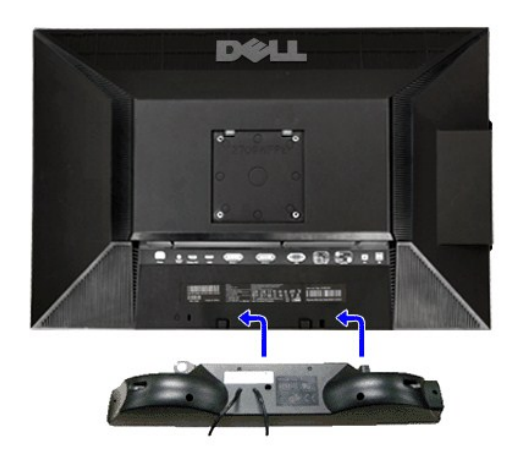

**1.** Operando sul retro del monitor, collegare la Soundbar allineando i due slot alle due alette lungo il lato posteriore del monitor.

- **2.** Far scorrere la Soundbar verso sinistra finché non scatta in posizione.
- **3.**  Collegare Soundbar al connettore di alimentazione c.c.

**4.** Inserire nel jack dell'uscita audio del computer lo spinotto mini stereo verde che parte dal retro della Soundbar.

**AVVISO:** non usarlo per lacun altro dispositivo diverso da Soundbar Dell.

**NOTA:** Il connettore output CC 12V della Soundbar, è solo per le Soundbar Dell optional.

<span id="page-35-0"></span>[Tornare all'Indice](file:///C:/data/Monitors/2709W/IT/UG/index.htm)

# **Risoluzione di problemi**

#### **Guida dell'utente monitor schermo piatto Dell™ 2709W**

- [Risoluzione dei problemi specifici del monitor](#page-35-1)
- **[Problemi comuni](#page-35-2)**
- **Problemi** video
- **[Sintomi Specifici del prodotto](#page-37-0)**
- **[Problemi specifici dell'USB \(Universal Serial Bus\)](#page-37-1)**
- [Risoluzione dei problemi relativi a Dell™ Soundbar \(opzionale\)](#page-37-2)
- [Risoluzione di problemi del Lettore di scheda](#page-38-0)

**AVVERTENZA:** Prima di cominciare le procedure di questa sezione, seguire le [Istruzioni di sicurezza.](file:///C:/data/Monitors/2709W/IT/UG/appendx.htm#Safety%20Information)

### <span id="page-35-1"></span>**Risoluzione dei problemi specifici del monitor**

#### **Funzione di diagnostica**

Il monitor ha una funzione di diagnostica che permette di controllare il corretto funzionamento del monitor. Se il monitor ed il computer sono collegati in modo<br>appropriato, ma lo schermo rimane scuro, eseguire la funzione

- 
- 1. Spegnere sia il computer sia il monitor. 2. Scollegare il cavo video dal retro del computer. Per assicurare una corretta esecuzione della Diagnostica, rimuovere i cavi analogici (connettore blu) dal retro del computer.
- 3. Accendere il monitor.

Sullo schermo appare la finestra se il monitor non è in grado di rilevare un segnale video e non sta funzionando correttamente. In modalità di<br>diagnostica, il LED di alimentazione rimane blu. Inoltre, a seconda dell'ingres riportate sotto.

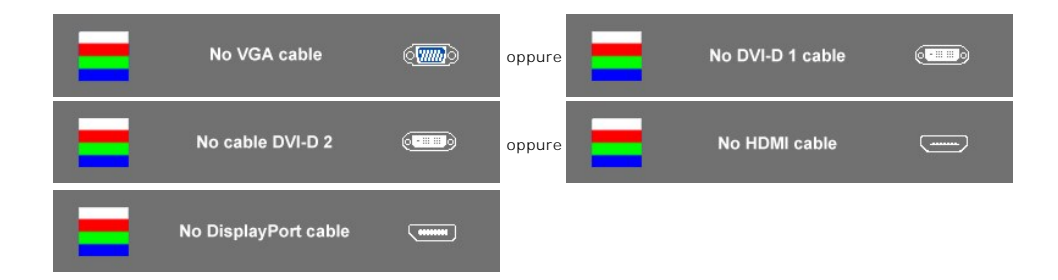

- 4. Questa finestra appare anche durante le normali operazioni di sistema se il cavo video è scollegato oppure danneggiato..
- 5. Spegnere il monitor e ricollegare il cavo video; poi accendere il computer ed il monitor.

Se la schermata del monitor resta scura dopo aver utilizzato la procedura descritta in precedenza, controllare il controller video e il computer, poiché il monitor funziona correttamente.

*M* NOTA: La funzione di diagnostica non è disponibile per le modalità video Composite e Component.

#### **Messaggi d'avviso OSD**

Per questioni relative all'OSD, vedere [Messaggi d'avviso OSD](file:///C:/data/Monitors/2709W/IT/UG/operate.htm#warning)

#### <span id="page-35-2"></span>**Problemi comuni**

La seguente tabella contiene informazioni generali sui problemi comuni del monitor che si potrebbero incontrare.

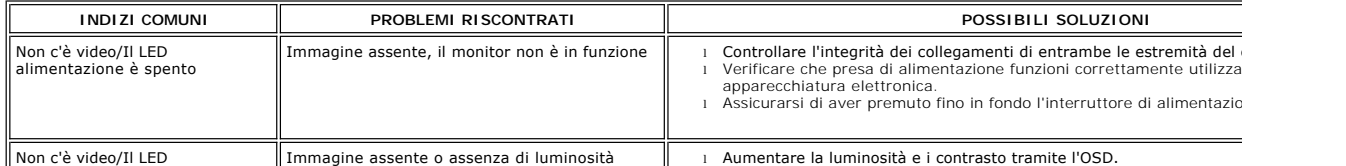

<span id="page-36-0"></span>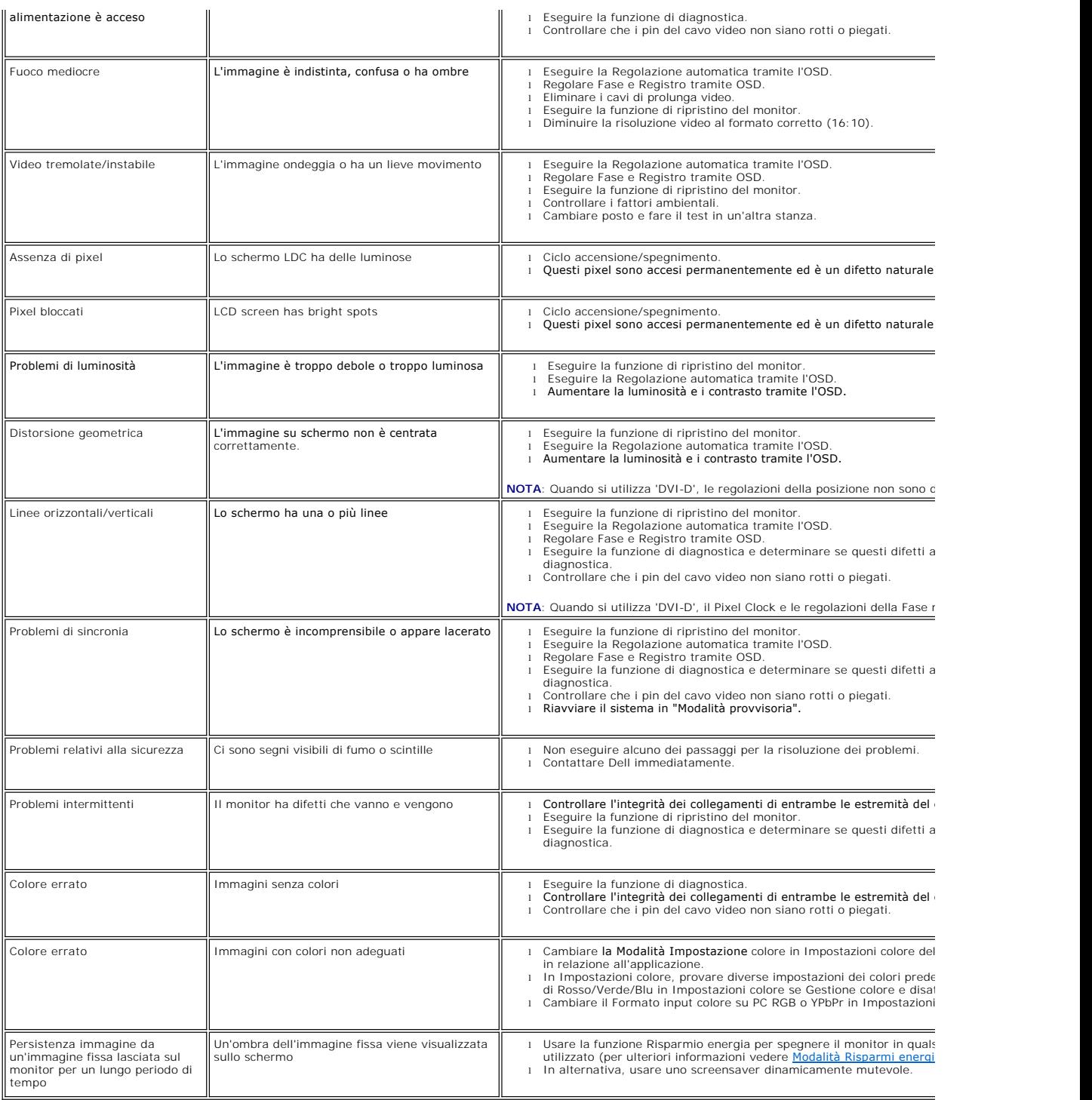

# <span id="page-36-1"></span>**Problemi video**

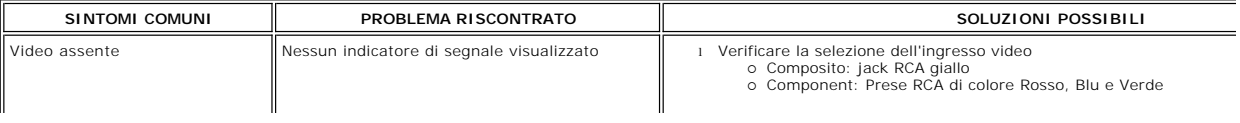

L,

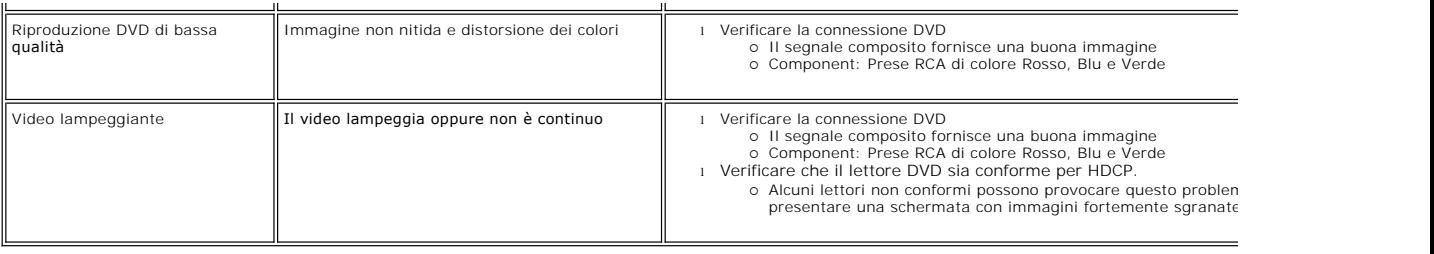

# <span id="page-37-0"></span>**Sintomi Specifici del prodotto**

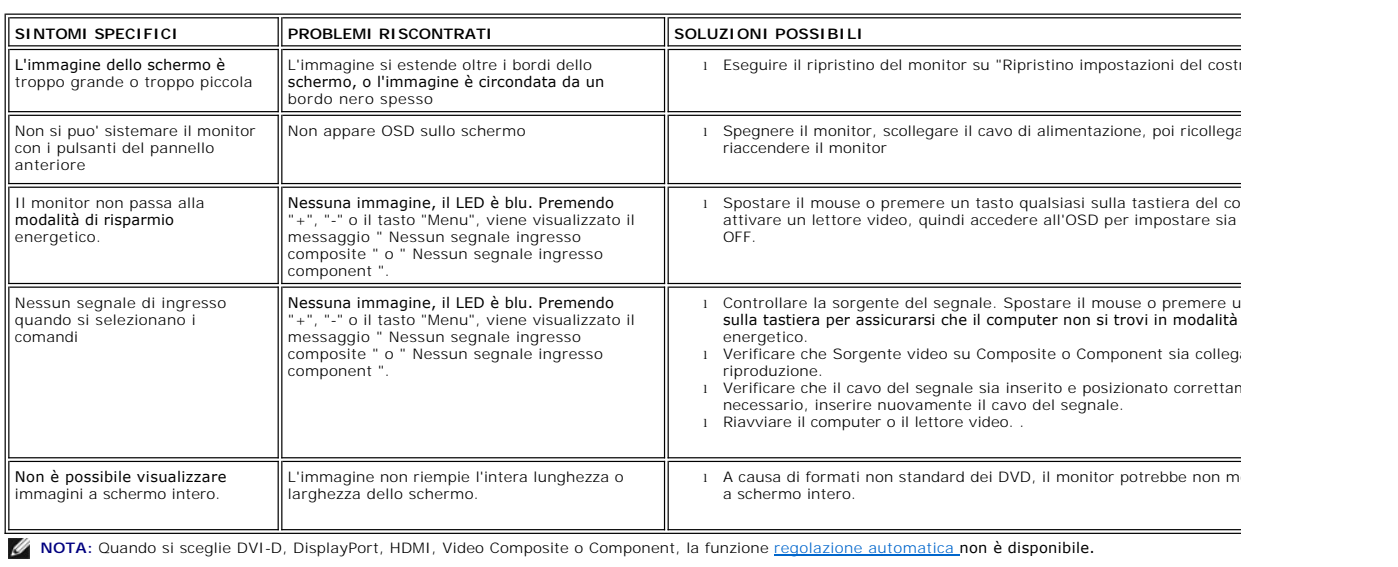

# <span id="page-37-1"></span>**Problemi specifici dell'USB (Universal Serial Bus)**

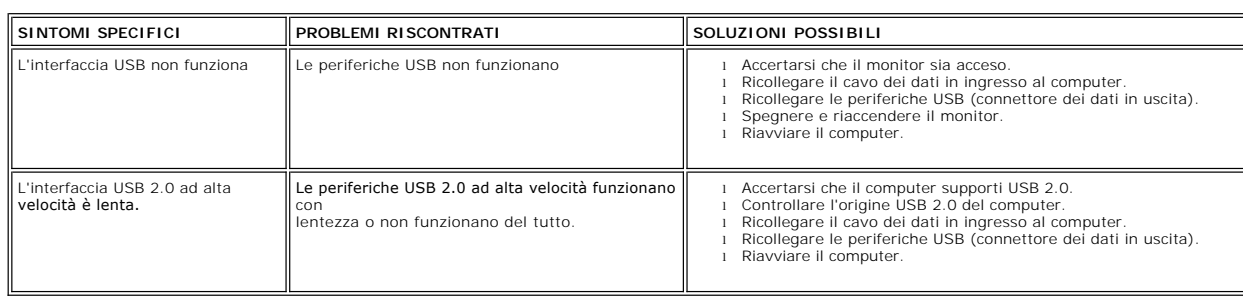

# <span id="page-37-2"></span>**Risoluzione dei problemi relativi a Dell™ Soundbar (opzionale)**

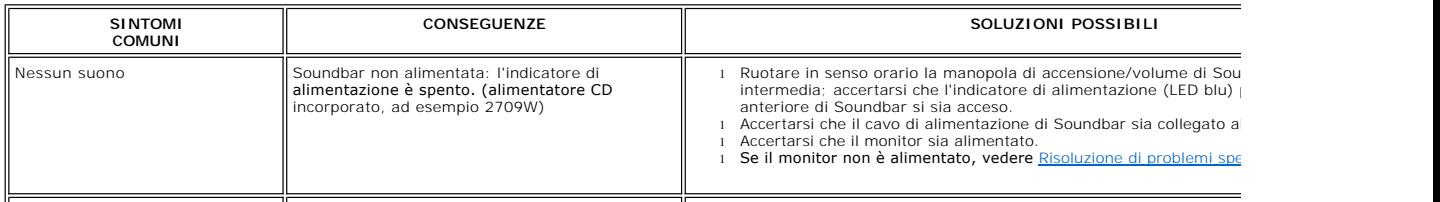

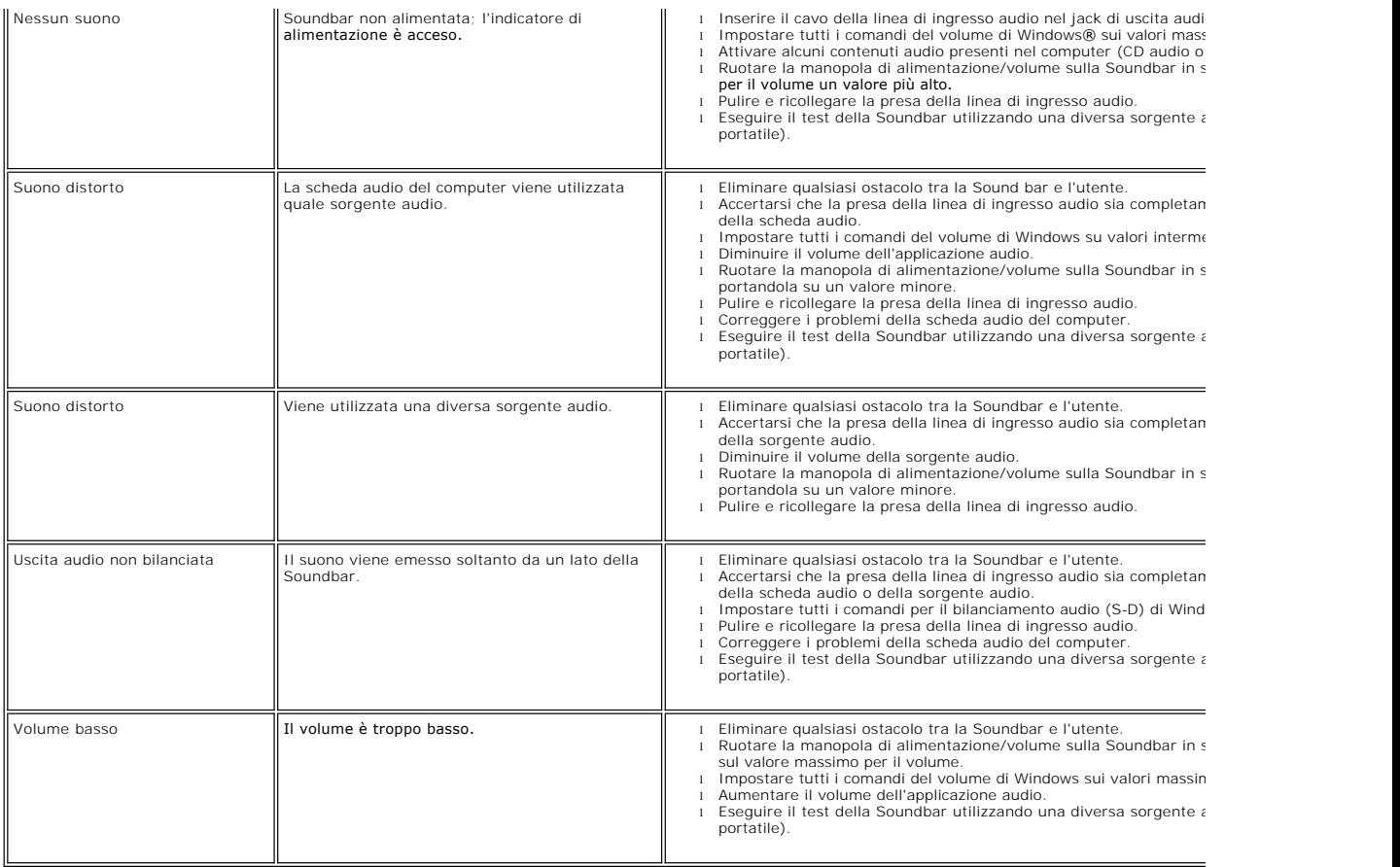

# <span id="page-38-0"></span>**Risoluzione di problemi del Lettore di scheda**

**AVVISO:** Non rimuovere il dispositivo mentre si leggono o si scrivono i media. Così facendo, si può causare una perdita di dati e un cattivo funzionamento dei media.

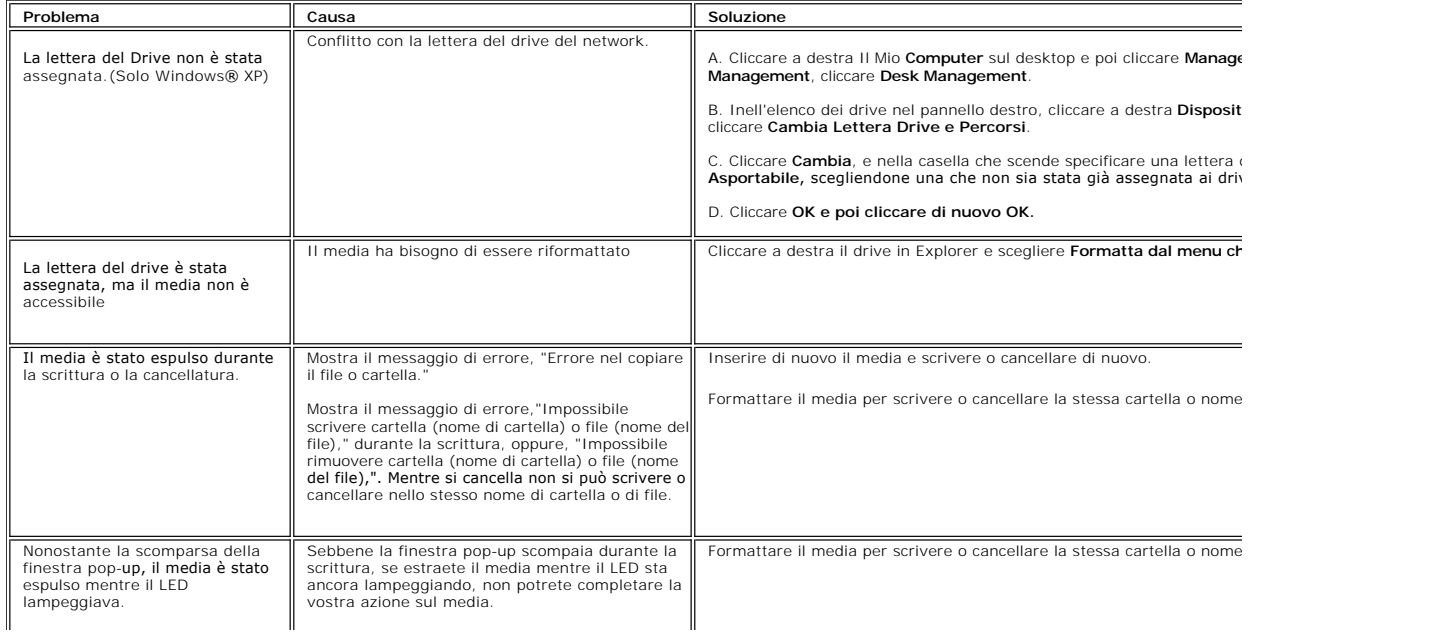

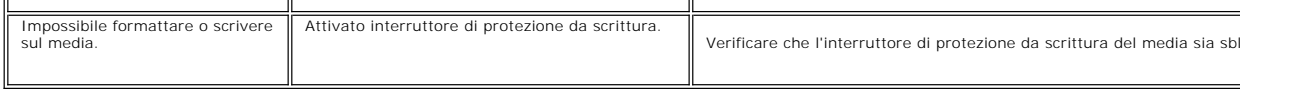